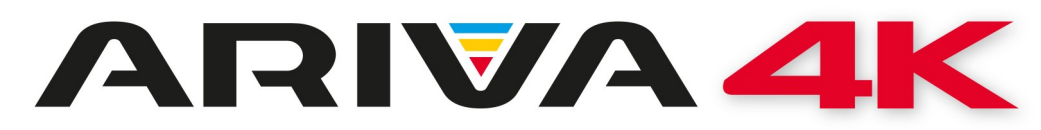

**Mode d'emploi**

*Ariva 4K Ariva 4K Combo*

*Français*

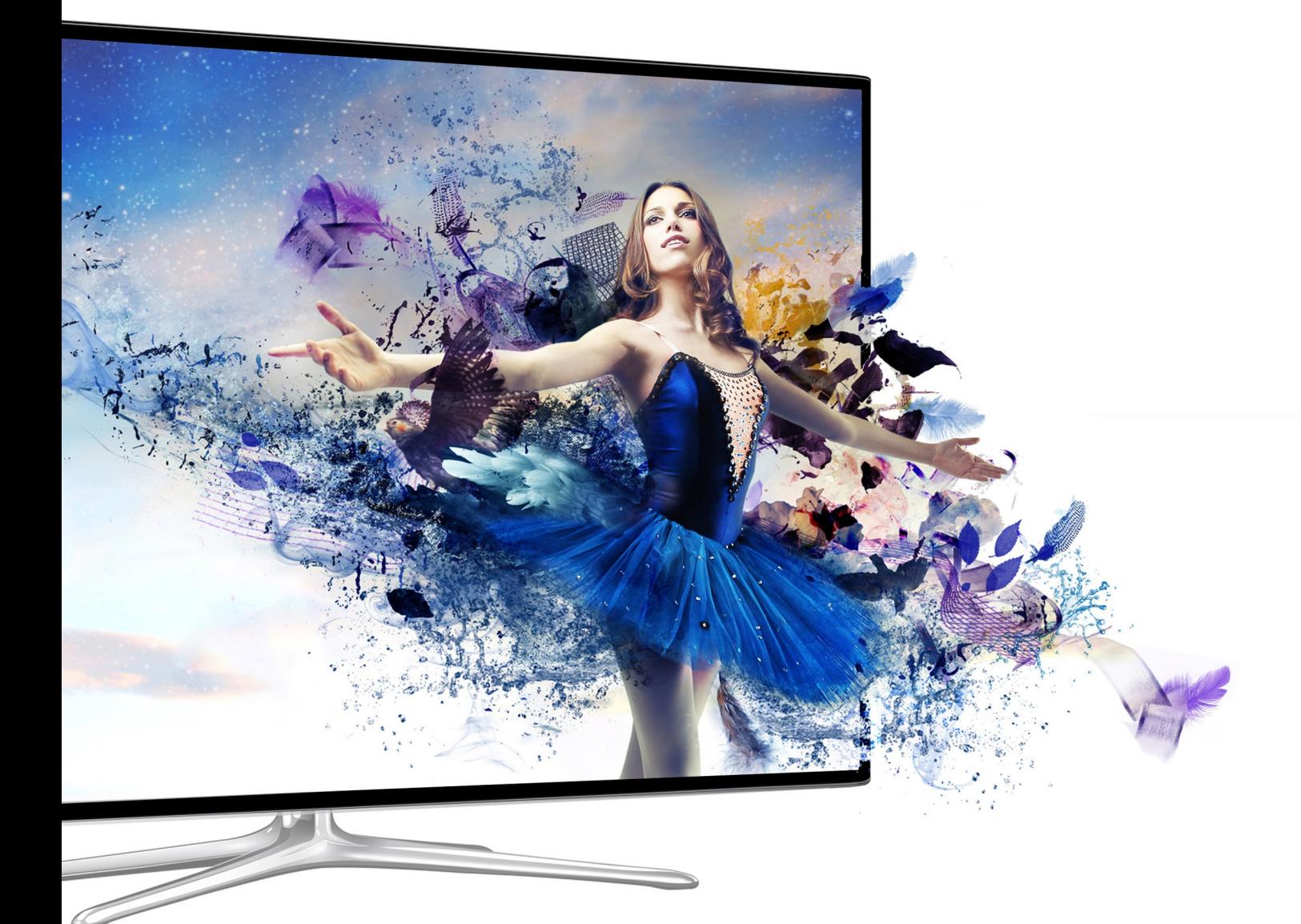

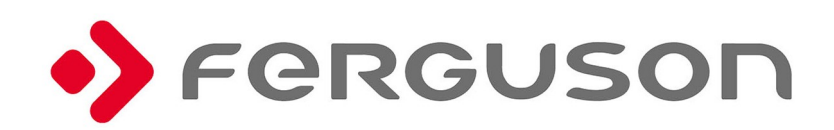

# **Attention !!!**

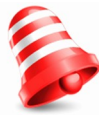

Les récepteurs satellite Ferguson sont conçus pour pouvoir enregistrer sur un disque dur externe HDD et une clé mémoire flash (USB). Cependant, le bon fonctionnement de l'enregistrement dépend du type de la mémoire branchée, Veuillez lire les restrictions cidessous.

#### **A lire absolument:**

1. Votre périphérique USB doit être au standard USB2,0, La clé USB ou le disque dur **doivent avoir un taux de transfert de 9,0 Mbits / s ou plus** pour pouvoir enregistrer correctement. Un périphérique USB avec un taux de transfert faible peut ne pas être reconnus. Les fichiers vidéo enregistrés peuvent se bloquer ou présenter des mosaïques ou le son peut être absent!!!

2. Votre périphérique USB doit avoir une seule partition formaté en NTFS (recommandé) ou en FAT32. Si votre périphérique ne remplit pas ces conditions, veuillez le formater correctement avec un ordinateur avant de le connecter au récepteur.

3. Un périphérique USB trop fragmenté ou plein ne peut pas enregistrer et lire correctement vos vidéos.

4. Un disque dur externe HDD doit posséder sa propre alimentation pour fonctionner correctement, l'alimentation fournie par le port USB n'est pas suffisante.

5. Des trois ports USB vous ne pouvez utiliser qu'un seul à la fois!

#### **Informations importantes**

1. Ne déconnecter sous aucun prétexte une clé USB ou un disque dur pendant un enregistrement ou une reproduction, une déconnexion peut dans ces circonstances détruire votre clé USB ou détruire le répertoire de votre disque dur.

2. Ne pas toucher le récepteur (spécialement le connecteur USB) avec des mains humides ou mouillées! Un risque de choc électrique, la destruction de votre récepteur est possible!

## **Mesures de sécurité**

Veuillez lire le mode d'emploi et suivre impérativement recommandations indiquées ci-dessous. Réglez correctement votre antenne satellite!

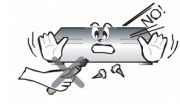

Pour éviter tout risque électrique, ne démontez en aucun cas le démodulateur. La destruction de l'étiquette de protection annule la garantie.

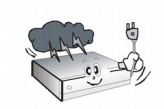

Débranchez le démodulateur du réseau électrique pendant un orage ou si vous ne l'utilisez pas pendant une période prolongée. La garantie ne couvre pas le dégâts suite à un coup de foudre.

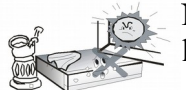

N'exposez pas le démodulateur au soleil. Placez-le loin d'une source de chaleur et l'humidité. Ne le couvrez pas pour assurer une bonne circulation d'air

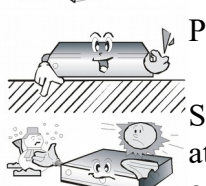

Placez le démodulateur horizontalement sur une surface stable.

Si vous le déplacez d'un emplacement froid vers une pièce chauffée (ou vice versa), attendez au minimum 1 heure avant de le connecter au réseau électrique. Dans le cas contraire, le démodulateur peut présenter des problèmes.

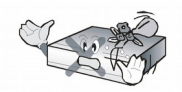

Le démodulateur doit être placé loin d'un objet contenant de l'eau pour éviter des dégâts. Ne touchez pas l'extrémité de la prise de courant avec des mains humides.

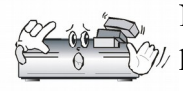

Ne posez aucun objet sur le démodulateur. Cela peut causer une surchauffe et des problèmes de réception.

Avant de nettoyer le démodulateur, débranchez le récepteur de la prise de courant. Ne nettoyez pas le récepteur avec un produit à base d'alcool ou d'ammoniac. Si nécessaire, nettoyez le démodulateur avec un chiffon doux propre ne peluchant pas, légèrement humidifié avec de l'eau et un peu de savon.

•Ne connectez aucun câble si la fiche d'alimentation est branchée.

- •Vérifiez la conformité électrique de vos câbles. Des câbles endommagés peuvent provoquer un incendie.
- •Déconnectez le récepteur de la prise de courant secteur avant de connecter tout cordon au démodulateur.

#### **Téléchargement des mises à jour**

Ferguson fournit aux utilisateurs des mises à jour logicielles pour assurer que les récepteurs fonctionnent avec les dernières données techniques possibles. Ferguson se réserve le droit de modifier le logiciel utilisé dans le récepteur de télévision par satellite et ce sans fournir de raisons et sans prévenir. La dernière version du logiciel est disponible sur le site Web [http://www.ferguson](http://www.ferguson-digital.eu/)[digital.eu.](http://www.ferguson-digital.eu/)

# **INFORMATION SUR LA LICENCE GNU/GPL**

Lisez les informations sur les questions juridiques dans le menu Paramètres > O Ariva 4K ou consultez le site:

http://source.android.com/source/licenses.html pour plus amples informations.

Android est la marque de la société Google Inc.

Google et le logo Google sont des marques déposées de la société Google Inc.

*N'oubliez pas que le nouveau logiciel peut modifier la fonctionnalité de Ferguson Ariva 4K. Les photos et les descriptions du mode d'emploi ne sont que des exemples. Si vous détectez des erreur,s n'hésitez pas à nous contacter. Nous ferons de notre mieux pour les corriger.*

# **Portefeuille Google**

Vous pouvez payer pour les applications achetées dans le magasin Google Play à l'aide du Portefeuille Google. Vous pouvez l'activer au premier achat ou auparavant sur le site internet wallet.google.com

Vous aurez besoin de votre compte Google pour vous enregistrer. Le compte Google est gratuit est permet de bénéficier de beaucoup de services Google.

*Avis! Après la première utilisation du Portefeuille Google, pour acheter des applications, Ariva 4K conservera le mot de passe pour qu'il n'y ait pas besoin de le saisir dans le future Vous devez donc protéger Ariva 4K pour que personne ne puisse utiliser et acheter sans votre autorisation.*

#### **Téléchargement et installation de l'application**

1. Trouvez l'application qui vous intéresse et ouvrez l'écran avec sa description détaillée.

2. Cet écran contient des informations sur la description, la fonctionnalité, les coûts, l'évaluation et les commentaires des utilisateurs ainsi que les informations sur l'auteur.

3. Cliquez pour télécharger et installer l'application. (Si l'application est payante, elle contient l'icône de prix).

# **Recherche des applications**

Vous pouvez revoir les applications en fonction de la catégorie et les trier de différentes manières.

1. Sur le site principal de Google Play sélectionnez une des catégories principales, telles que les applications ou les jeux. Ensuite, sélectionnez la sous-catégorie pour voir la liste des applications.

2. Faites défiler les sous-catégories et sélectionnez l'application dont vous voulez voir les détails. Vous pouvez également afficher la liste des applications les plus récentes, payantes, gratuites, les meilleures, etc. dans la sous-catégorie sélectionnée. Cliquez sur l'application pour ouvrir l'écran avec les détails.

# **Multifonctionnalité et fermeture de l'application**

Pressez et maintenez pendant un certain temps la touche HOME pour voir toutes les applications ouvertes sur le dispositif. Sélectionnez l'application qui vous intéresse ou pressez le bouton d'en bas ou de le haut pour fermer les applications l'une après l'autre.

#### **Désinstallation de l'application**

Vous pouvez facilement désinstaller les applications téléchargées de Google. Si l'application est achetée, vous pouvez toujours la réinstaller plus tard.

Désinstallation de l'application téléchargée du menu de paramètres du dispositif:

Si vous avez installé sur votre téléphone ou la tablette tactile une application de Google Play, que vous ne voulez plus, vous pouvez la désinstaller comme suit:

1. Cliquez sur Paramètres > Applications (ou Manager d'applications – cette option peut être différente).

2. Cliquez sur l'application que vous souhaitez désinstaller.

3. Sélectionnez Désinstaller.

*Si vous ne voyez pas de touche Désinstaller ou vous ne voyez que l'option "Désinstaller les mises à jour", votre application ne peut pas être définitivement désinstallée du dispositif. Probablement il s'agit d'une application du système que vous ne pouvez pas supprimer.*

# **SUR LE MODE D'EMPLOI**

La société Ferguson Sp. z o.o. a utilisé tous les moyens possibles pour fournir les informations les plus récentes sur ses produits. La société Ferguson Sp. z o.o. ne garantit pas le contenu du présent mode d'emploi et renonce à toutes les garanties implicites concernant la valeur du marché ou son utilisation à des fins définies. Les informations y ramassées servent de consignes d'utilisation et d'entretien du récepteur.

La Société Ferguson Sàrl se réserve le droit de modifier la traduction du mode d'emploi et ce sans fournir de raisons et sans prévenir. Par conséquent, veuillez visiter notre site Web régulièrement pour télécharger les dernières informations.

**Vous trouverez les modes d'emploi et les guides vidéo sur le site:**

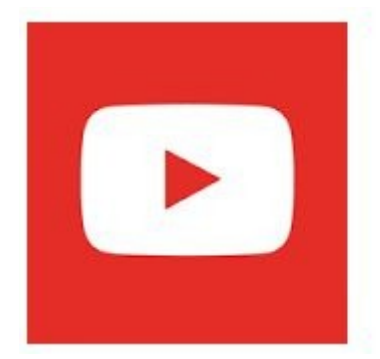

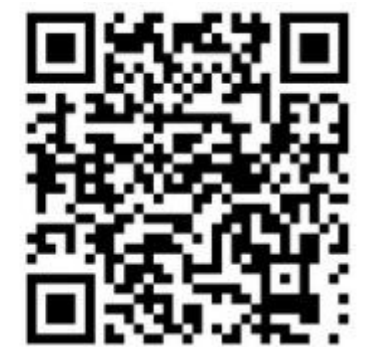

#### **Symboles et abréviations utilisés**

Le logo Digital Video Broadcasting. Ce logo indique que ce récepteur est conforme aux normes DVB

Attention, ne pas ouvrir. Ce symbole indique que vous ne devez sous aucun prétexte ouvrir cet appareil. Le récepteur ne peut être ouvert uniquement par du personnel qualifié dans un de nos centres techniques agrées.

La présence du symbole de poubelle sur roues barrée sur un produit indique que ce dernier est conforme à la directive européenne 2002/96/EC. Veuillez vous renseigner sur votre système local de gestion des déchets d'équipements électriques et électroniques.

Respectez la réglementation locale et ne jetez pas vos anciens appareils avec les ordures ménagères. La mise au rebut correcte de votre ancien appareil permet de préserver l'environnement et la santé.

Cet appareil contient des piles relevant de la directive européenne 2006/66/WE, qui ne peuvent être jetées avec les ordures ménagères. Renseignez-vous sur les dispositions en vigueur dans votre région concernant la collecte séparée des piles. La mise au rebut correcte permet de préserver l'environnement et la santé.

Votre produit a été conçu et fabriqué avec des matériaux et des composants de haute qualité pouvant être recyclés et réutilisés.

Logo CE.

Ce logo indique que le récepteur est conforme à la directive de la commission Européenne: 2004/108/CE relative au rapprochement des législations des États membres concernant la compatibilité électromagnétique et 2006/95/EC concernant le rapprochement des législations des États membres relatives au matériel électrique destiné à être employé dans certaines limites de tension

Par la présente, Ferguson Sp. z o.o. déclare que le produit est conforme aux

exigences principales et autres dispositions pertinentes de la Directive 2014/53/UE. La déclaration de conformité est disponible sur le site deklaracje.ferguson.pl. Ce produit a été conçu, testé et fabriqué conformément à la Directive européenne 2014/53/UE (R&TTE) sur les équipements radioélectriques.

Symbole de double isolation. Ce symbole indique que le récepteur peut être utilisé dans les conditions normales prévues dans la rubrique information de sécurité.

Symbole de surface brûlante. PRECAUTION: SURFACE CHAUDE. NE PAS TOUCHER. La surface supérieure du dissipateur de chaleur peut devenir chaude si vous utilisez ce produit en continu. Ne touchez pas les zones chaudes, tout particulièrement vers l'inscription "Symbole de surface brûlante" et le panneau supérieur.

Sur un produit, ce logo signifie qu'une contribution financière a été versée au système de récupération et de recyclage national correspondant.

# **INFORMATIONS GÉNÉRALES CONCERNANT CE RÉCEPTEUR**

# **1. Caractéristiques principales**

✔Réception des chaînes en haute définition, FHD, HD  $\blacktriangleright$ HDMI 2.0,

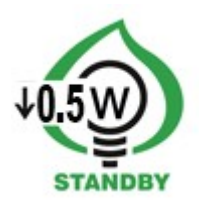

✔Support de minuteries programmables

✔Listes de favoris, TV et Radio

✔Recherche rapide des chaînes (QuickFind)

✔Support du sous-titrage et télétexte

 $\sqrt{\text{Support}}$  de DiSEqC 1.0, 1.1 et DiSEqC 1.2, USALS

✔Standards de compression MPEG-2, MPEG-4, MPEG-4 AVC/H.264/H.265

✔Compatible avec les systèmes DVB-S/S2, DVB-T/T2 ou DVB-C (en fonction du modèle)

✔Lecteur de cartes pour télévision payante

✔Common Interface (en fonction du modèle)

# **2. Contenu de l'emballage**

Déballez le récepteur et vérifiez si tous les articles suivants sont inclus dans le carton d'emballage:

- ✔ 1x Télécommande
- $\vee$  1x Mode d'emploi
- $\vee$  1x Récepteur numérique

# **3. Importantes instructions concernant l'utilisation du récepteur**

L'utilisation de ce récepteur est facilitée par ses menus écrans (OSD) et la réduction du nombre de boutons sur la télécommande. Fonctions communes sont reliés dans un «MENU«. La fonction choisie est affichée en couleur. En dépendance de la fonction choisie, des «boutons fonctionnels« sous forme de graphique et description rouge, jaune, verte, bleue ou blanche sont affichés. Les couleur représentent différentes fonctions dans des «Menus » particuliers. En appuyant sur un bouton de la télécommande, la fonction correspondante est choisie. Les «boutons fonctionnels« sont actifs quand les informations sont affichées dans l'espace correspondante. L'interface d'utilisateur permet la navigation dans le menu et les fonctions de plusieurs manières. L'accès immédiat est permis par quelques boutons sur la télécommande. Les boutons sont multifonctionnels, leurs fonctions dépendent des éléments activés auparavant.

# *NOTE:*

*Une mise à jour du logiciel peut changer les fonctions du récepteur. Les photos et les explications des fonctions expliquées dans ce mode d'emploi peuvent être différentes. Nous vous prions de nous contacter en cas de défaut. Nous ferons de notre mieux pour le réparer.*

# **4. Télécommande**

Support de la télécommande universelle RCU660

RCU660 est une télécommande universelle 5 en 1 pour téléviseurs, amplificateurs, lecteurs BD et DVD, lecteurs CD, graveurs, différents récepteurs STB (satellitaires, par câble, terrestres, IPTV), et autres dispositifs de fabricant de référence. La télécommande peut gérer les fonctions basiques de ces dispositifs.

# **Description des touches**

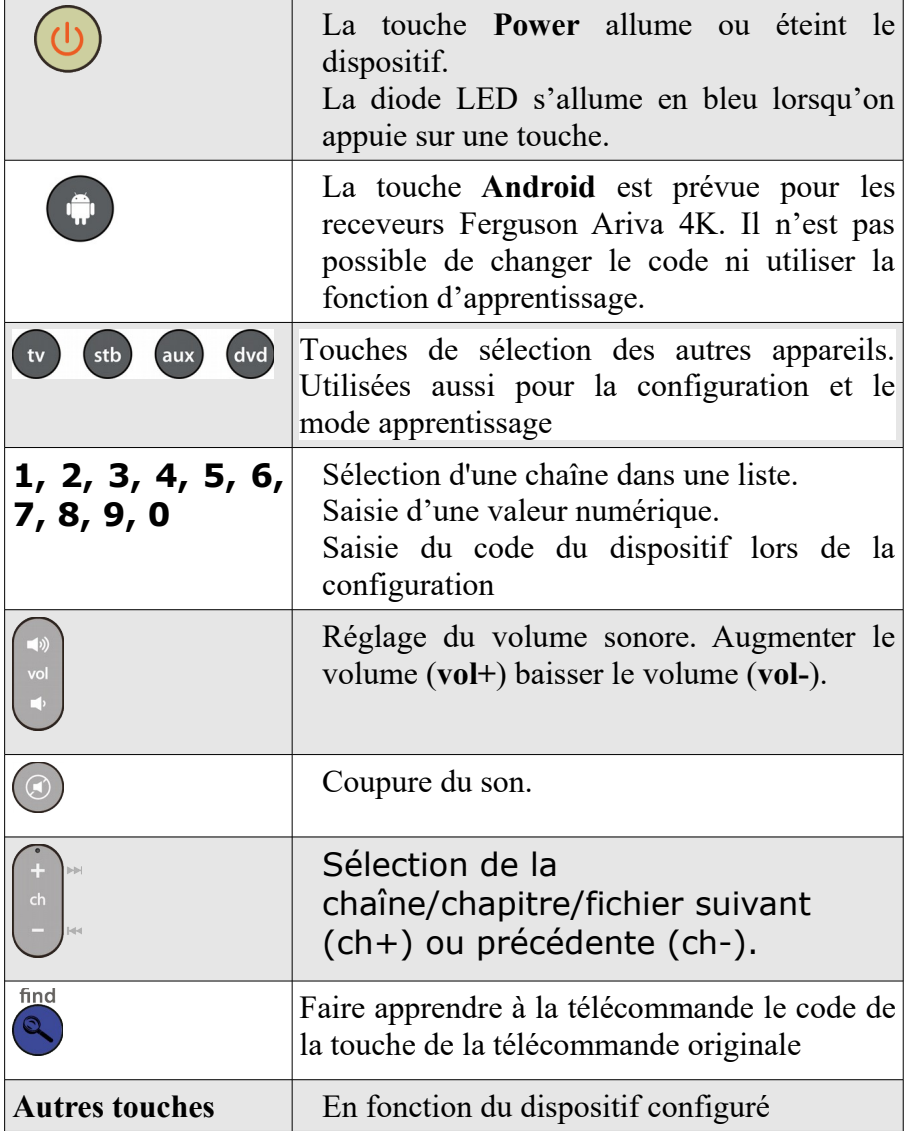

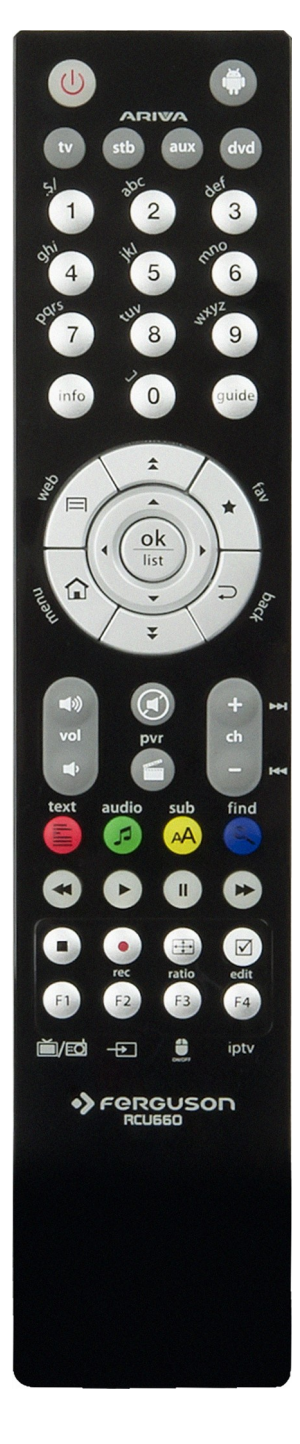

## **Installation des piles**

Enlevez le capot du compartiment de piles à l'arrière de la télécommande. Faites le glisser vers le bas et mettez-le de côté. Insérez deux piles AAA (LR03) dans le compartiment en respectant la polarité indiquée. **Ne mélangez pas de vieilles et nouvelles piles ou des piles de types différents.** Remettez sur place le capot du compartiment de piles. Faites le glisser vers le haut jusqu'à ce qu'il tienne en place

# **IMPORTANT**:

• Si la LED commence à émettre moins de lumière, échangez les piles.

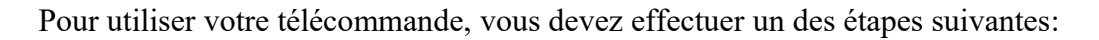

#### **Configuration automatique**

- 1. Allumez l'appareil que vous désirez commander.
	- 2. Dirigez la télécommande vers votre appareil. Pressez et maintenez le bouton **dispositifs** (par exemple: TV) pendant 5 secondes. La LED s'allumera et après quelques instants commencera à clignoter. Votre télécommande RCU660 est maintenant dans le mode de recherche auto et vous pouvez relâcher le bouton **dispositifs**.
	- 3. La télécommande commencera à transmettre les signaux « Volume+ » à votre appareil à contrôler (scanner le code). Dès que le volume de l'appareil change, pressez immédiatement le bouton **dispositifs** pour arrêter la recherche auto. Si le dispositif que vous cherchez est un lecteur DVD, Tuner, TAPE, ou AUX au lieu du signal « **POWER »** est transmis le signal « **Volume + »**. Dès que le volume de l'appareil change, pressez immédiatement le bouton **dispositifs** pour arrêter la recherche auto et pressez le bouton POWER de votre appareil.
	- 4. Vérifiez la fonction des autres touches de la télécommande. Si aucune des touches ne fonctionne, vous n'avez pas arrêté la recherche à temps ou si la majorité de boutons ne fonctionne pas correctement, veuillez reprendre la recherche (étapes 2 à 4) pour trouver un code approprié. Si la majorité de boutons fonctionne correctement, pressez le bouton **dispositifs** (p.ex. TV) pour enregistrer le code retrouvé de votre appareil et terminer la configuration.

#### **NOTE**:

- •Dans le mode de configuration automatique les codes sont recherchés par ordre croissant (à partir du code actuel).
- •Parois, la télécommande ne fonctionne pas correctement parce que la recherche automatique n'a pas été arrêtée à temps. Dans ce cas, entrez dans la recherche manuelle et pressez le bouton « **Vol - »** approximativement toutes les 1.5 secondes pour rechercher en arrière dans la base de données de code.
- •Si vous n'êtes pas satisfait des fonctions de certaines touches, ou il y a des fonctions qui manquent, utilisez le mode apprentissage.

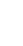

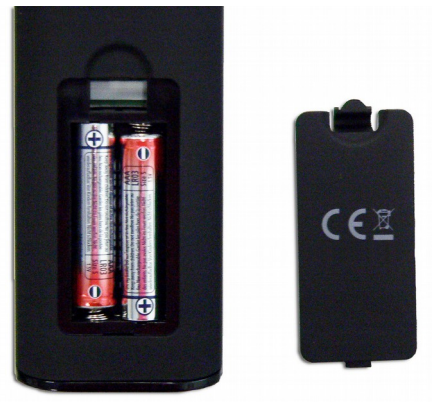

# **Recherche avec le code de la marque**

- 1. Allumez l'appareil avec lequel vous voulez utiliser votre télécommande.
- 2. Trouvez la marque de votre dispositif sur la liste annexée (p.ex. Ferguson 1244) de la bonne catégorie (p.ex. DVB-T).
- 3. Pressez et maintenez le bouton **dispositifs** (par exemple: AUX) pendant trois secondes. Lâchez le bouton dès que la LED correspondante s'allume. Votre RCU660 est maintenant dans le mode de configuration.
- 4. Entrez le code à 4 chiffres du dispositif (par exemple, 1244 pour Ferguson DVB-T) dans les dix secondes Si le code n'est pas saisi dans 10 secondes, le mode configuration de la télécommande est terminé.
- 5. La LED s'éteint si la télécommande accepte le code. Si la LED clignote trois fois, le code entré est faux et la télécommande retourne dans le mode de configuration, entrez un bon code de la liste.
- 6. Vérifiez la fonction des touches de la télécommande. Si la majorité de touches de la télécommande ne fonctionne pas correctement, entrez un autre code à 4 chiffres (p.ex. 0015…) du même fabricant à partir de la liste de codes. Répéter les pas 3 à 6 jusqu'à ce que les fonctions basiques fonctionnent correctement.
- 7. Appuyez sur la touche **dispositifs** pour terminer la configuration.

# **Note**:

- •Si vous n'êtes pas satisfait des fonctions de certaines touches, ou il y a des fonctions qui manquent, utilisez le mode apprentissage.
- •Vous sortez automatiquement du mode de configuration si vous ne pressez aucune touche pendant plus de 10 secondes.

# **Configuration par recherche manuelle**

- 1. Allumez l'appareil avec lequel vous voulez utiliser votre télécommande.
- 2. Dirigez la télécommande vers votre appareil. Pressez et maintenez le bouton de la télécommande (par exemple: TV) pendant 3 secondes. Dès que la LED s'allume en bleu, relâchez la touche et votre télécommande RCU660 est dans le mode de recherche manuelle.
- 3. Pressez la touche « **Vol+ »** toutes les 1.5 secondes approximativement.
- 4. Aussitôt que le volume de l'appareil (p.ex. TV) change ou que l'appareil s'éteint, vérifiez la fonction des autres touches de la télécommande. Si la majorité des touches ne fonctionne pas correctement, appuyez sur « Vol+ » toutes les 1,5 secondes pour poursuivre la recherche d'un bon code (voire les pas 3 à 4)
- 5. Si la majorité de touches fonctionne correctement, pressez la touche **dispositifs** (p. ex. TV) pour enregistrer le code retrouvé de votre dispositif et terminer la configuration

# **Note**:

- •Si vous n'êtes pas satisfait des fonctions de certaines touches, ou il y a des fonctions qui manquent, utilisez le mode apprentissage.
- •Parois, la télécommande ne fonctionne pas correctement parce que la recherche manuelle n'a pas été arrêtée à temps. Dans ce cas, entrez de nouveau dans la recherche manuelle et pressez le bouton « **Vol - »** approximativement toutes les 1.5 secondes pour rechercher en arrière dans la base de données de code.
- •Vous sortez automatiquement du mode de configuration si vous ne pressez aucune touche pendant plus de 30 secondes
- •Dans le mode de configuration manuelle les codes sont recherchés par ordre croissant (à partir du code actuel).

# **Fonction apprentissage**

La fonction apprentissage est utilisée pour compléter les codes préprogrammés. La liste des codes standard vous fournit les fonctions les plus importantes, mais il est possible d'ajouter des fonctions supplémentaires. La télécommande d'origine fonctionnelle est requise pour copier la programmation. Utilisez des batteries neuves pour la télécommande RCU660 et la télécommande d'origine.

1. Pressez et maintenez la touche **dispositifs** (p. ex. BD) et pressez en même temps le bouton « **find »** pendant trois secondes**.** Relâcher les touches dès que la LED bleue s'allume, votre RCU660 est maintenant en mode apprentissage.

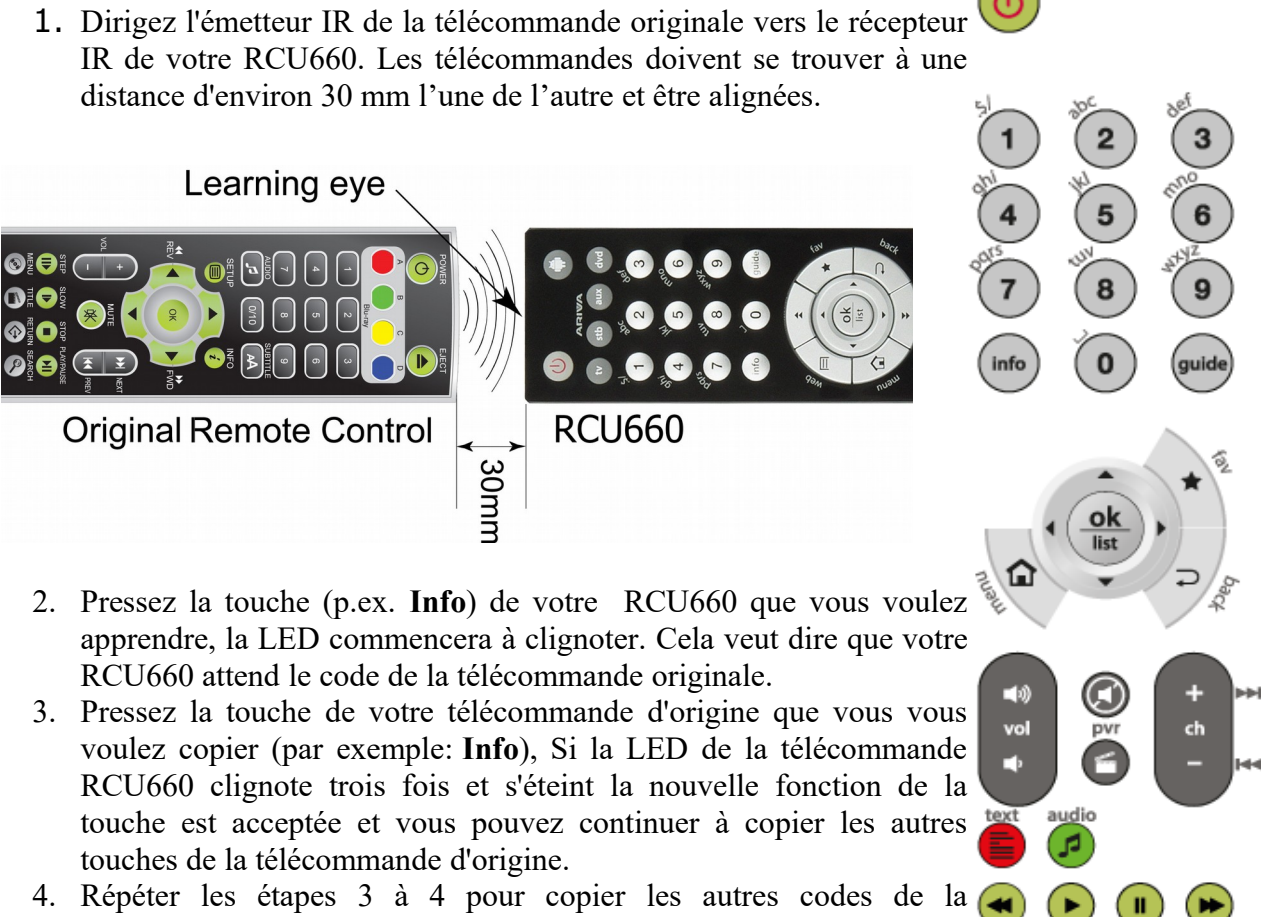

- 4. Répéter les étapes 3 à 4 pour copier les autres codes de la télécommande d'origine.
- 5. Quand vous finissez de copier toutes les fonctions désirées, pressez la touche **«Find»** pour enregistrer vos opérations

# **Note**:

- Vous pouvez utiliser un nombre limité de touches, les touches utilisables sont affichées sur l'image ci-dessus à droite.
- Quand la télécommande RCU660 n'accepte plus de nouvelles fonctions, la mémoire est
	- pleine. (La limite d'apprentissage de la télécommande RCU660 est 60 touches).
- Le mode apprentissage est automatiquement terminé si aucune entrée n'est saisie pendant une période de 14 secondes.
- Pressez simultanément le bouton de **« TV »** et le bouton **« 0 »** pour supprimer tous les codes que vous avez appris pour tous les appareils

## **Affichage du code actuel**

- 1. Pressez et maintenez la touche **dispositifs** de l'appareil. Pressez simultanément le bouton 1 pour afficher les milliers du code à 4 chiffres, Comptez le nombre de fois que la LED bleue clignote, si la LED ne clignote pas, c'est le chiffre zéro.
- 2. Pressez et maintenez la touche **dispositifs** de l'appareil. Pressez simultanément le bouton 2 pour afficher les centaines du code à 4 chiffres.
- 3. Pressez et maintenez la touche **dispositifs** de l'appareil, pressez simultanément le bouton 3 pour afficher les dizaines du code à 4 chiffres.
- 4. Pressez et maintenez la touche **dispositifs** de l'appareil, pressez simultanément le bouton 4 pour afficher les unités du code à 4 chiffres.

Exemple pour le code 0169 TV:

- 1. Pressez TV et 1 la LED ne clignote pas
- 2. Pressez TV et 2 la LED clignote 1 fois
- 3. Pressez TV et 1 la LED clignote 6 fois
- 4. Pressez TV et 1 la LED clignote 9 fois

#### **Réinitialiser / Effacer tous les codes**

**Pressez simultanément le bouton « TV » et le bouton « 0 ». Si la diode LED bleue sur la télécommande RCU660 clignote trois, fois tous les codes entrés sont effacés et la télécommande se remet en mode usine.** 

# **5. Façade avant**

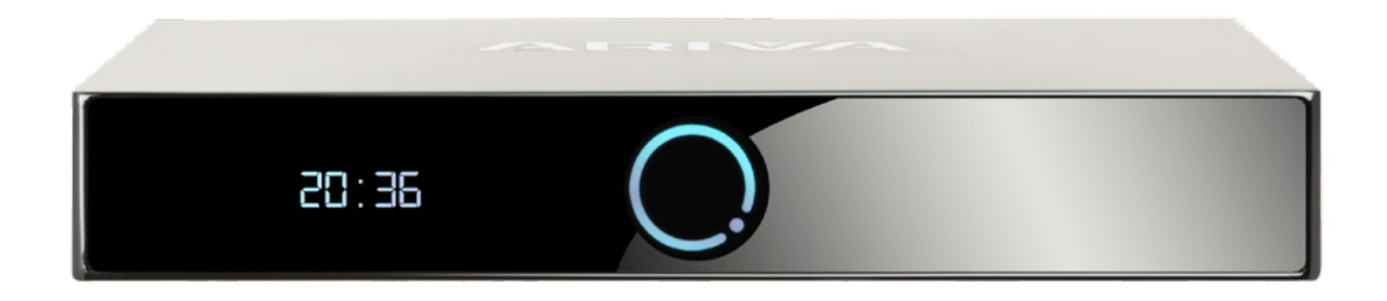

# *\*exemple de dispositif*

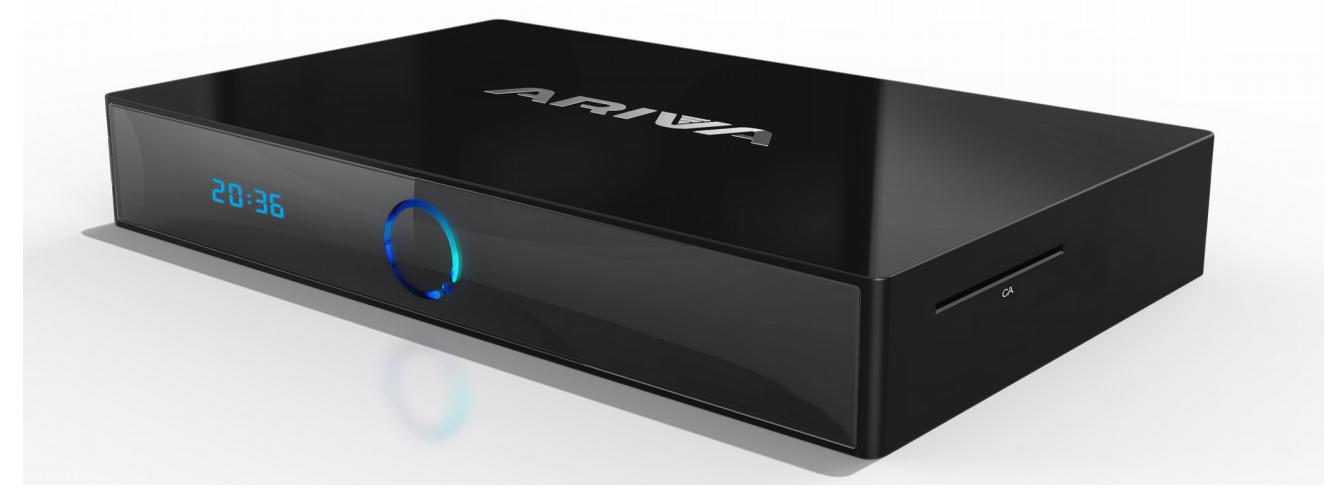

*\*exemple de dispositif*

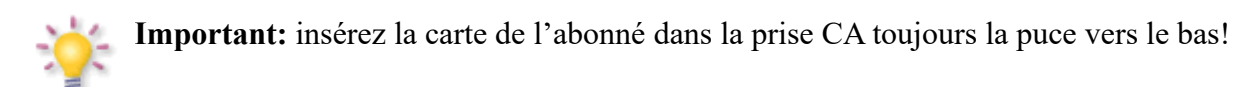

# **6. Panneau arrière**

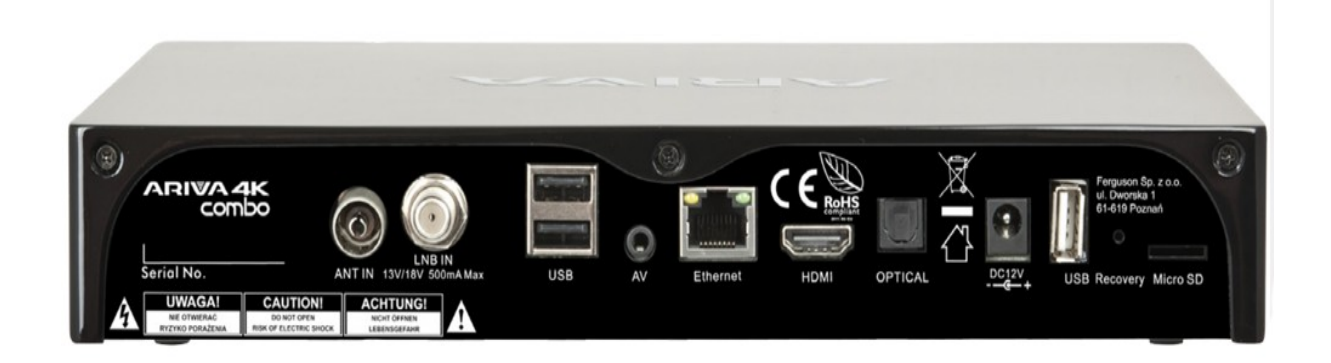

# *\* exemple de dispositif*

En fonction du modèle le récepteur a des entrées/sorties comme indiqué ci-dessous:

- ANT IN (en fonction du modèle)
- LNB IN
- USB
- AV
- Ethernet
- HDMI 2.0
- OPTICAL
- USB
- Recovery Switch
- MICRO SD Card Reader

## **7. Connexion de l'antenne satellite**

Il est conseillé de laisser installer votre équipement extérieur, entre autre, l'antenne satellite et le convertisseur, par un installateur qualifié ou d'avoir recours aux consignes de montage!

Une antenne correctement réglée est la base d'une bonne réception. Même la meilleure antenne mal réglée causera des problèmes de qualité. Même les petites erreurs peuvent empêcher la réception ou considérablement détériorer sa qualité. Avant l'installation, vérifiez si l'emplacement est approprié. Au début vous pouvez choisir sa bonne orientation en comparant l'orientation des autres antennes. Il ne faut pas qu'il y ait des obstacles juste devant l'antenne. Ils pourraient brouiller le signal de la parabole. Une fois l'emplacement choisi et l'antenne fixée, vous devez encore la régler soigneusement. Chaque antenne possède des vis de réglage qui permettent de corriger son emplacement vertical et horizontal.

Le réglage devient plus difficile dans les tuners numériques. Il n'est pas question de se guider par l'image, car il apparait avec un certain retard. Les indices accessibles au menu des paramètres prédéfinis du récepteur fonctionne d'habitude avec un certain retard. Le réglage peut donc prendre beaucoup de temps et être imprécis. Vous devez vous équiper d'un indicateur de niveau de signal. Branchez-le à l'aide du fil d'antenne entre le convertisseur et le récepteur. Il vous confirmera la présence de la tension qui commute entre le convertisseur et le tuner et montrera la force du signal des satellites rencontrés. Nous vous recommandons de faire appel à un professionnel!

# **7.1 Connexion d'une antenne satellite motorisée**

Ferguson garanti le fonctionnement correct dans ce mode en utilisant un moteur USALS de la société Stab. Connectez l'entrée LNB IN de votre récepteur vers la sortie du moteur USALS. Le rôle du moteur installé entre le mât et l'antenne est de faire tourner la parabole de façon à ce qu'elle capte différentes positions satellitaires.

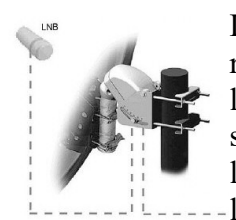

La fonction d'USALS simplifie considérablement la configuration de l'antenne. Le récepteur Ferguson demande que vous entriez les coordonnées géographiques de l'antenne pour calculer automatiquement l'angle de rotation du moteur pour des satellites individuels. Le récepteur active le positionneur automatiquement et tourne l'antenne sur le satellite choisi. Quand un signal est détecté, vous devez ajuster l'élévation de l'antenne avec les réglages d'azimut pour optimiser la qualité du

signal. Si initialement l'antenne n'a pas été réglée précisément vers le sud, vous pouvez maintenant corriger l'orientation. Dès que vous avez terminé le réglage du premier satellite, tous les autres satellites seront trouvés automatiquement, à condition que vous ayez bien entrés les valeurs de position des satellite

Sans la fonction d'USALS, la programmation du système est beaucoup plus difficile. À cette fin vous devez utiliser la fonction DiSEqC 1.2, qui règle l'antenne sur le satellite choisi dans une façon presque identique. Cependant, il ne prend pas en considération les coordonnées géographiques locales, le positionnement est effectué sur la base du méridien principal et de l'équateur. Donc il est nécessaire de corriger séparément la position de chaque satellite. En raison de ces difficultés, les fabricants de moteurs DiSEqC 1.2 fournissent souvent un logiciel utilitaire sur leurs sites Web, en l'utilisant vous pouvez calculer l'emplacement des différents satellite

# **8. Connexion de l'antenne numérique de la télévision terrestre (uniquement pour les modèles Combo)**

Il n'y a pas d'antenne spéciale pour DVB-T. Les mêmes antennes sont utilisées pour recevoir la télévision numérique et la télévision analogique, il est donc pas nécessaire de changer d'antenne, mais il est recommandé d'examiner la qualité et l'état de l'antenne utilisée pour recevoir la télévision analogique. Problèmes de réception peuvent apparaître en cas d'utilisation d'une antenne vieille or d'une antenne rideau. Une antenne «cierge» avec un amplificateur est recommandée. Un balun peut être nécessaire dans certains cas. Les antennes intérieures ne peuvent être utilisées que dans des places d'intensité de signal forte. L'antenne doit être dirigée vers l'objet transmettant la télé numérique DVB-T le plus proche. Les cartes de réception sont accessibles sur: cyfryzacja.gov.pl

#### **9. Schémas de branchements**

Les dessins ci-dessus montrent les branchements de câble, télé et autres appareils liés au récepteur. Si vous avez besoin d'aide pour le branchement, contactez votre installateur local. Le récepteur doit être éteint avant le branchement ou changement de câble.

**Attention:** L'accessibilité et le genre de branchement dépendent du modèle de votre récepteur. Pas tous les branchements mentionnés s'appliquent à votre récepteur!

# **9.1 Connexion avec un cordon HDMI (Recommandé)**

- 1. Connectez l'antenne dans l'entrée ANT IN du récepteur.
- 2. Connectez le câble HDMI dans la sortie du récepteur et l'entrée de la télé.

La connexion avec un cordon HDMI est recommandée pour bénéficier d'une image et d'un son de qualité en HD.

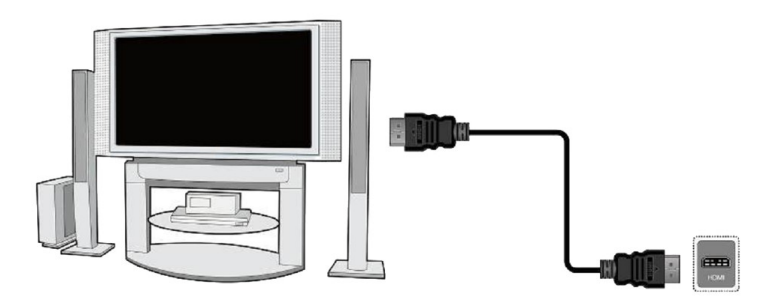

Si vous avez l'amplificateur avec l'entrée et la sortie HDMI qui fait fonctionner le son transmis par HDMI, branchez l'ensemble avec les deux cordons HDMI. Comme sur le dessin ci-dessous: branchez le premier cordon HDMI à l'amplificateur et un deuxième cordon HDMI entre la sortie HDMI de l'amplificateur et l'entrée HDMI du téléviseur

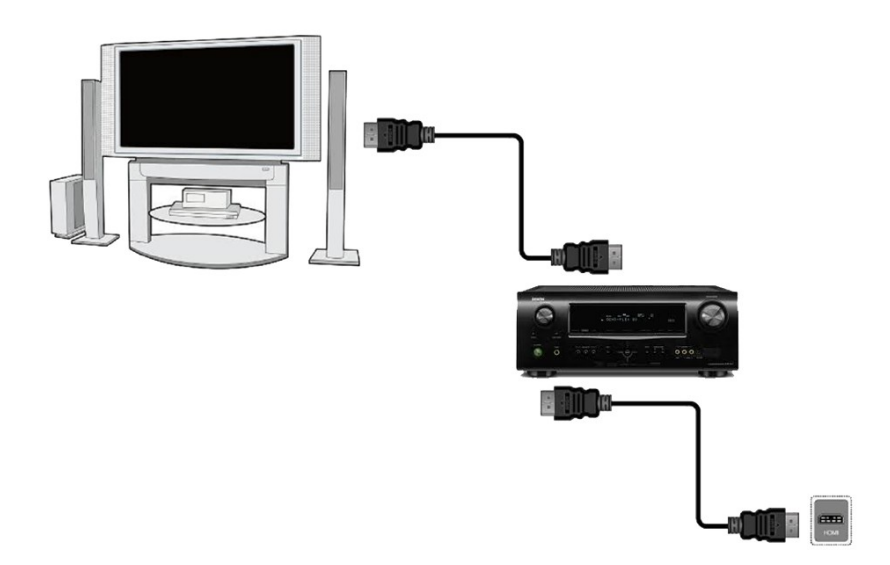

# **9.2 Connexion par AV**

•Faites fonctionner l'image et le volume en branchant trois câbles au téléviseur (jaune – image, rouge – canal audio droit, blanc – canal audio gauche)

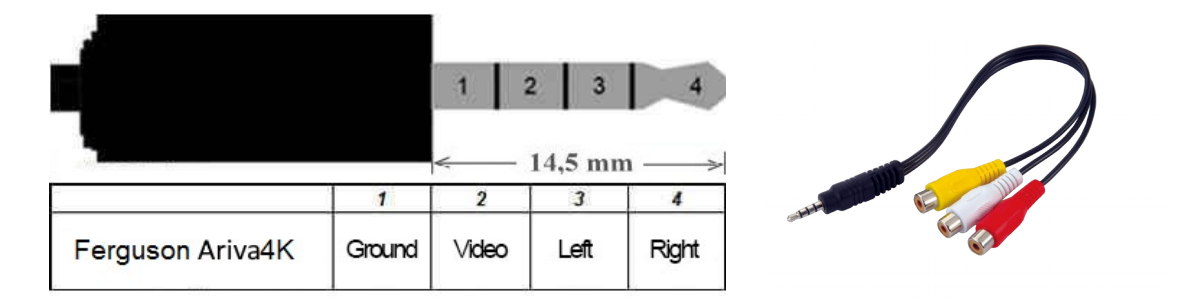

# **9.3 Connexion audio**

•Vous pouvez obtenir le son numérique (dont tétraphonique, s'il est émis) de la prise optique SPDIF.

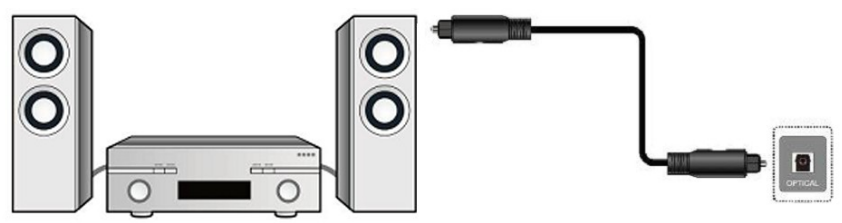

# **9.4 Connexion d'une clé mémoire ou disque dur USB**

1. Un disque dur externe branché sur le récepteur doit posséder sa propre alimentation. Votre périphérique USB doit avoir une seule partition formaté en NTFS (recommandé) ou en FAT32.

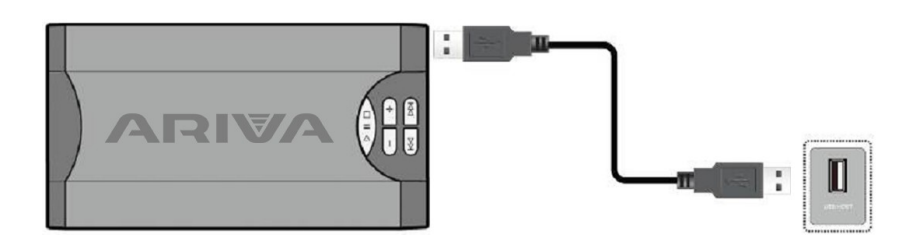

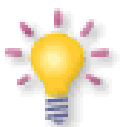

**Les disques durs extérieurs HDD doivent posséder leur propre alimentation, les ports USB incorporés au démodulateur ne peuvent pas fournir d'alimentation suffisante.**

**Un seul des trois ports USB peut être utilisé à la fois pour brancher la mémoire sans alimentation!**

# **9.5 Installation de la carte SD:**

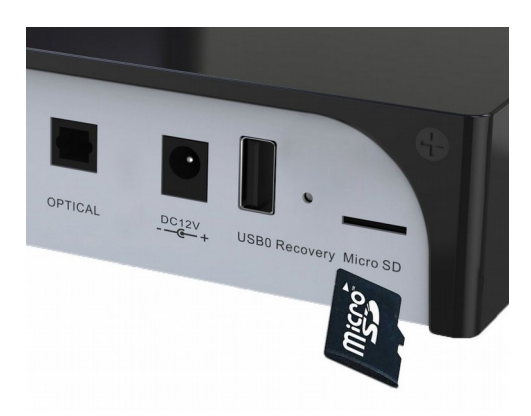

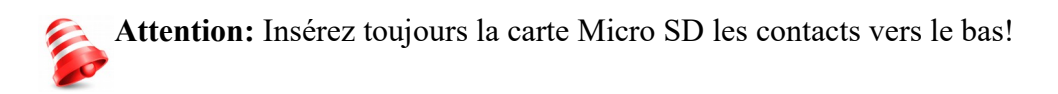

# **9.6 Installation de HDD interne:**

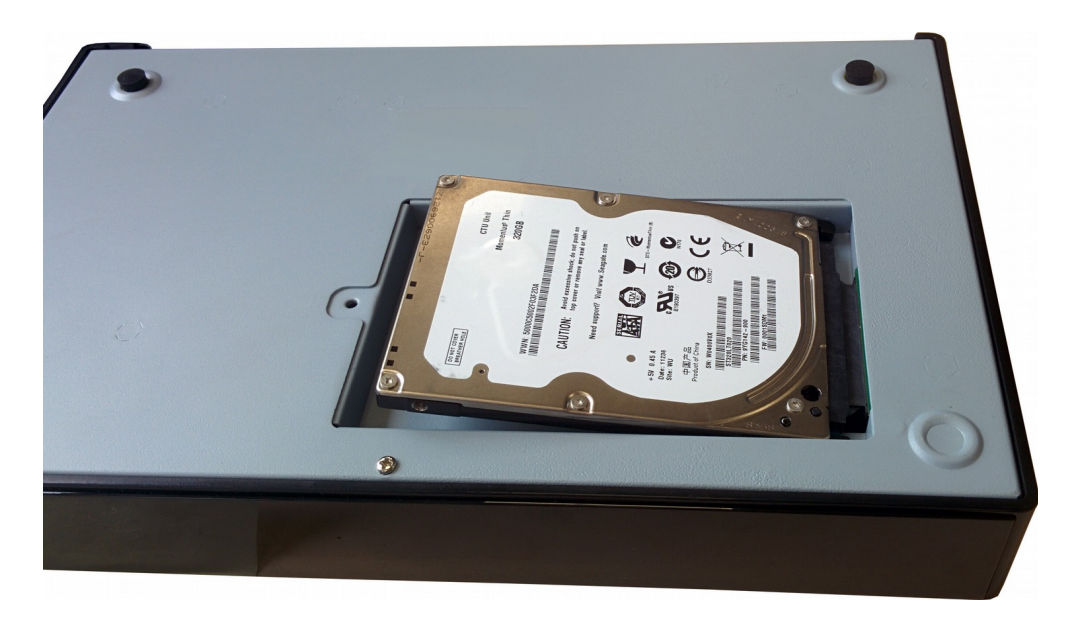

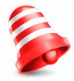

**Nous vous recommandons d'archiver régulièrement vos fichiers sur votre ordinateur. Un nombre important d'enregistrements peut ralentir les menus du récepteur. (chargement lent de la liste de fichier)**

# **9.7 Connexion avec un réseau local**

1) par câble

Pour connecter le récepteur au réseau local, utilisez le câble à l'extrémité RJ45.

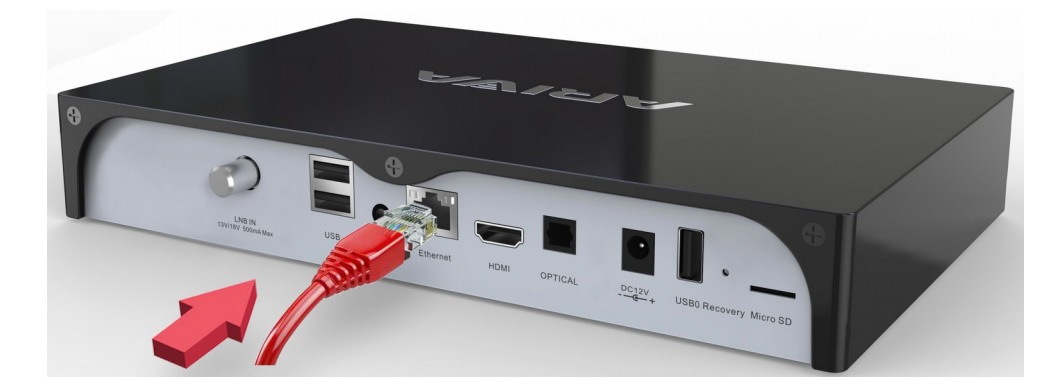

- 1) 2) sans câble
- 2) Le récepteur peut être connecté au réseau local Wi-Fi tant 2,4GHz que 5Ghz. Pas de possibilité d'utiliser en même temps les deux fréquences.

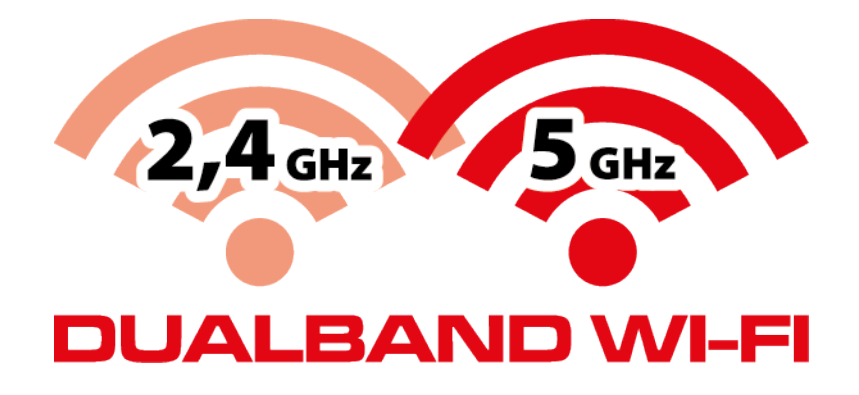

Nous vous recommandons de réinitialiser votre receveur à chaque modification des paramètres.

**TLe système androïde ne permet pas d'utiliser en même temps la connexion câble et WiFi. Il faut en éteindre un pour que l'autre fonctionne.**

#### **Première utilisation**

1. Branchez le récepteur et les appareils additionnels à la prise du réseau.

2. Sélectionnez l'entrée AV de votre téléviseur.

3. Le récepteur n'est pas fourni avec les chaînes de télévisions préinstallés. Nous vous recommandons d'utiliser la fonction FastScan pour créer votre propre liste de chaînes.

*Attention: Vérifiez toutes les connexions (Câble antenne TNT et cordons vidéo) avant de brancher le récepteur à la prise secteur!*

## **INFORMATIONS CONCERNANT LE MENU UTILISATEUR**

L'interface utilisateur vous permet d'utiliser les nombreuses fonctions du récepteur. Certains boutons de la télécommande permettent l'accès direct aux fonctions. Des boutons spécifiques permettent l'accès direct à certaines fonctions, par exemple Guide, MENU, OK, ou sont colorés pour faciliter l'utilisation. Autres boutons sont multifonctionnels et le mode opératoire dépend du contexte. Cidessous, une description brève de la façon d'utiliser certaines fonctions du menu utilisateur

1. Les touches de curseur haut/bas pour se déplacer dans les menus vers le haut et bas.

2. Les touches de curseur droit/gauche pour se déplacer dans les menus de gauche à droite et pour ouvrir un sous-menu.

3. La touche OK pour entrer dans un sous-menu

4. La touche BACK pour sortir des menus/fonctions.

5. Si vous utilisez un sous-menu, le bouton OK est utilisé pour confirmer votre sélection. (un fond d'écran vert vous informe que la fonction est active).

#### **110. Première installation**

La première installation permet de sélectionner la langue du menu, la résolution de la sortie HDMI, les proportions de l'écran et configure la connexion à l'Internet – réseau Ethernet ou Wi-Fi.

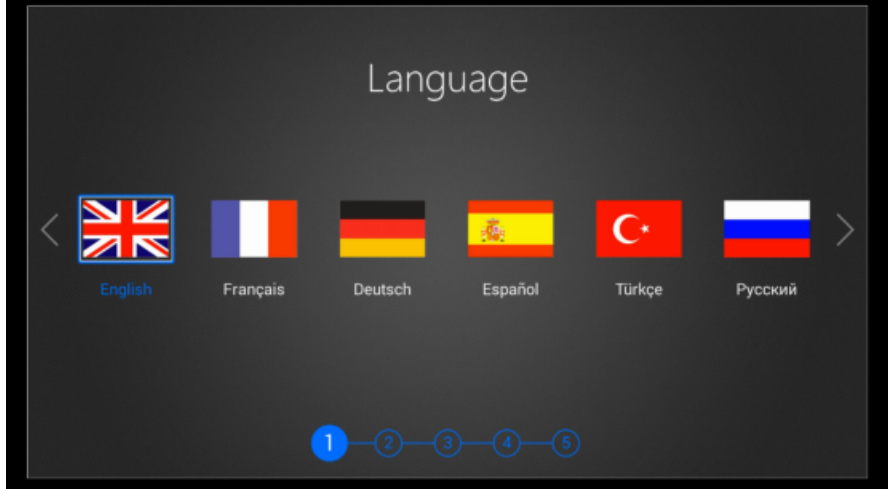

# **Première mise en marche de DTV**

La première mise en marche de l'application DTV permet de rechercher automatiquement la télévision numérique satellitaire / chaînes de radio. Choisissez les proportions préférées de l'image, le mode de commutation, réglez les inscriptions et la numérotation automatique et ensuite sélectionnez le bouton Suivant pour scanner la télévision satellitaire / chaîne de radio.

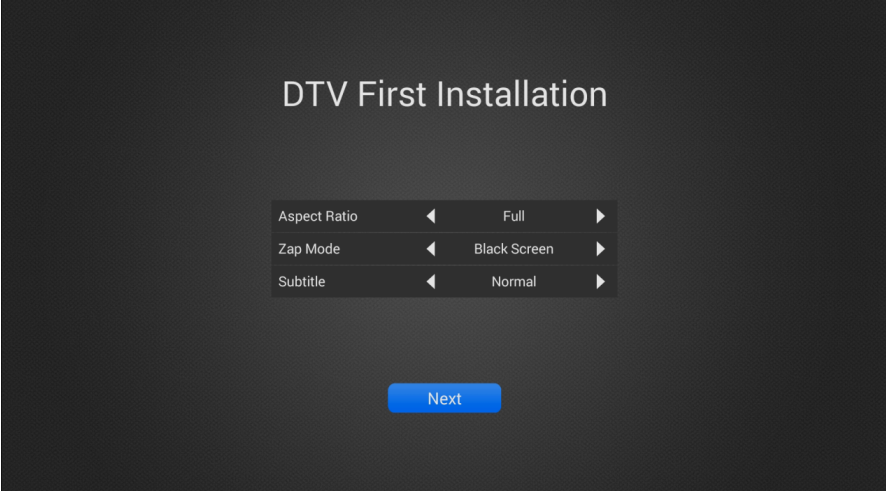

Choisissez le satellite et configurez les paramètres LNB et ensuite appuyez sur le bouton bleu de recherche automatique de chaînes.

| Installation             |       |                                       |                                         |  |                         |  |
|--------------------------|-------|---------------------------------------|-----------------------------------------|--|-------------------------|--|
| <b>Satellite</b>         |       |                                       | Eutelsat 3B/Rascom QAF 1R (3.1E C-band) |  |                         |  |
|                          | 3.1E  | Eutelsat 3B/Rascom QAF 1R (3.1E C-b   | <b>SAT</b>                              |  | telsat 3B/Rascom OAF 1R |  |
| $\overline{2}$           | 3.1E  | Eutelsat 3B/Rascom QAF 1R (3.1E Ku-   | TP                                      |  | 3649 / V / 2741         |  |
| 3                        | 4.9E  | Astra 4A/SES 5 (4.9E C-band)          | LNB Type                                |  | 5150/5750               |  |
| $\overline{4}$           | 4.9E  | Astra 4A/SES 5 (4.9E Ku-band)         | Increase LNB voltage                    |  | Off                     |  |
| 5                        | 7.0E  | Eutelsat 7A/7B (7.0E Ku-band)         | SatCR                                   |  | Off                     |  |
| 6                        | 9.0E  | Eutelsat 9A/Ka-Sat 9A (9.0E Ku-band)  | <b>LNB Power</b>                        |  | 13/18V                  |  |
| $\overline{7}$           | 10.0E | Eutelsat 10A (10.0E C-band)           | 22KHz                                   |  | Auto                    |  |
| 8                        | 10.0E | Eutelsat 10A (10.0E Ku-band)          | <b>ToneBurst</b>                        |  | None                    |  |
| $\overline{9}$           | 13.0E | Eutelsat Hot Bird 13B/13C/13D (13.0E) | DiSEqC1.0                               |  | None                    |  |
| 10                       | 16.0E | Eutelsat 16A (16.0E Ku-band)          | DiSEqC1.1                               |  | None                    |  |
| 11                       | 17.0E | Amos 5 (17.0E C-band)                 | Motor                                   |  | None                    |  |
| Strength I<br>0%         |       |                                       | Quality II<br>0%                        |  |                         |  |
| <b>SAT/TP Edit</b><br>F1 |       |                                       |                                         |  | Scan                    |  |

10.1 Première mise en marche de l'application CAM (requis)

Après la première mise en service l'application CAM doit être manuellement activée.

Vérifiez sir la carte est insérée au lecteur, la puce vers le bas, et si les contacts de la carte sont propres.

Sélectionnez dans le menu d'initiation: Applications

Après choisissez l'application CAM

Une fenêtre apparaîtra.

Maintenant attendez environ 20s. à ce que les paramètres de la carte soient lus. Dès maintenant l'application s'ouvrira automatiquement à chaque initiation du système.

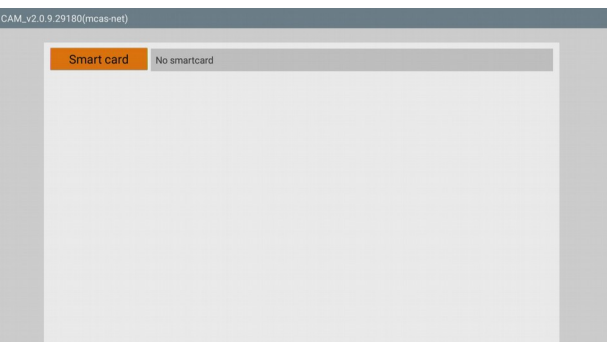

# **10.2 Mise à jour de la version de l'application CAM**

a) Téléchargez la version la plus récente pour votre modèle (extension de fichier \* apk).

b) Sélectionnez du menu principal: Paramètres → Applications → Sélectionnez CAM données de l'application

 $\rightarrow$  Effacez  $\rightarrow$  OK

c) Sélectionnez ensuite Désinstaller  $\rightarrow$  OK  $\rightarrow$  OK

d) Retour au menu principal. Sélectionnez: Applications  $\rightarrow$  appInstaler  $\rightarrow$  sélectionnez le support où vous avez enregistré le nouveau fichier de l'application (\* apk)  $\rightarrow$  sélectionnez Installation et confirmez avec OK

e) Mettez en marche l'application.

**Vous trouverez les modes d'emploi et les guides vidéo sur le site:**

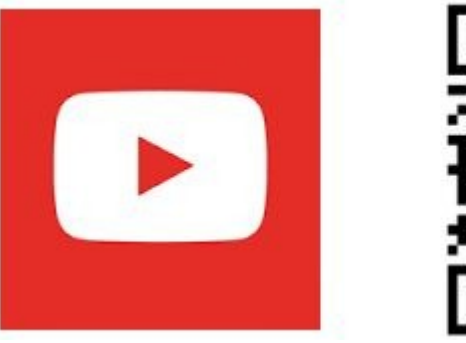

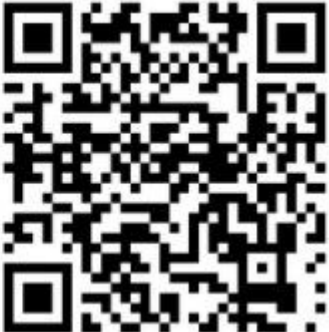

## **11. Visualisation TV**

Profitez de votre télévision après avoir fini la recherche automatique des chaînes de télévision. Utilisez les touches  $VOL + / VOL$ - pour contrôler le volume. Utilisez les touches  $CH + / CH$ -, pour changer de chaîne.

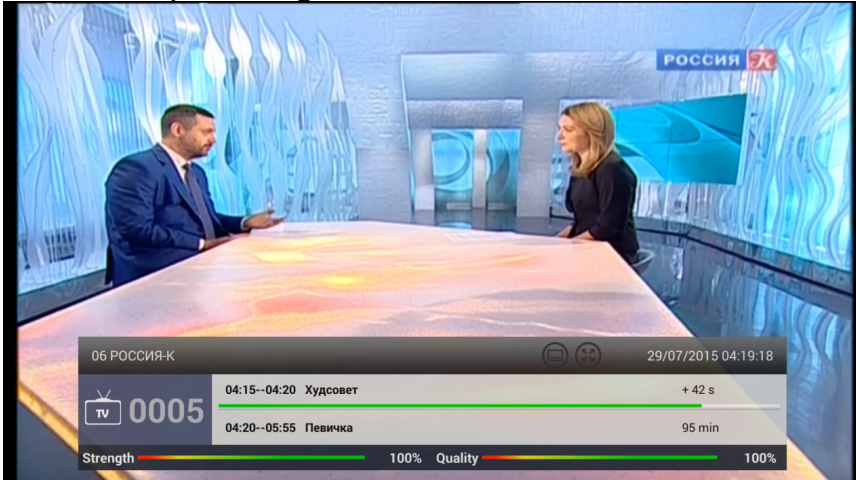

Appuyez sur la touche OK pour afficher la liste des chaînes et faire votre choix. Vous pouvez trier les chaînes dans l'ordre alphabétique, FTA / CAS (codage), HD / SD etc. ... Vous pouvez également chercher votre chaîne ou filtrer rapidement en fonction du groupe sur la liste de chaînes.

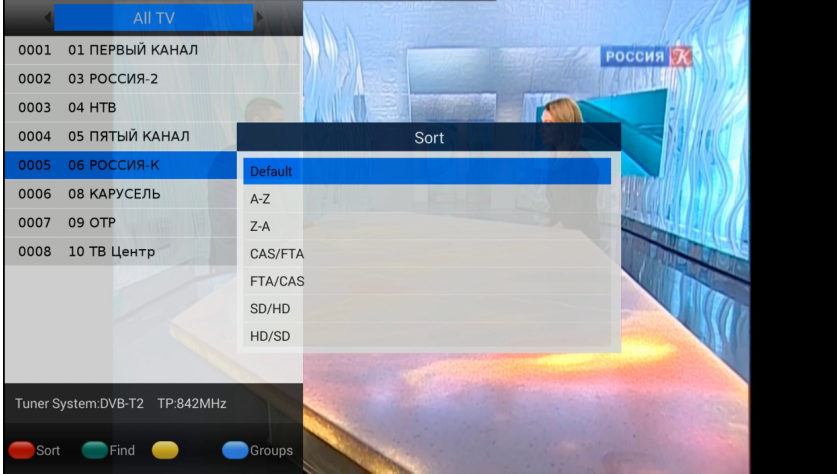

# **DTV Menu**

Appuyez sur le bouton , pour afficher le menu DTV et obtenir plus d'options. Vous pouvez changer les paramètres des inscriptions, de la bande sonore, afficher les sous-titres, ajouter une chaîne au groupe de favoris, un autre groupe, etc.

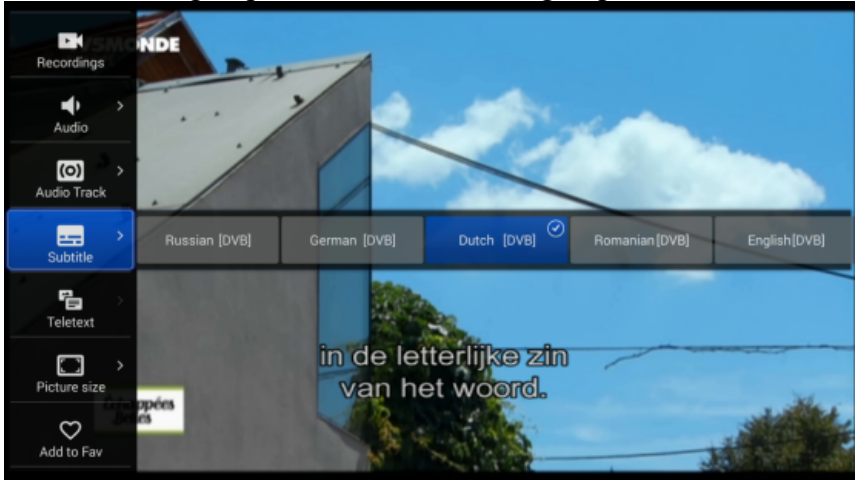

# **11.1 PVR (Personal Video Record)**

Ferguson Ariva 4K soutient les fonctions: PVR, GUIDE et Time Shift. Vous devez configurer le dispositif de stockage dans les paramètres DTV avant de mettre en marche PVR. Vous pouvez enregistrer une émission TV en direct sur la clé USB et la visualiser à tout moment. Pressez le bouton REC pour commencer l'enregistrement. Appuyez à nouveau sur le bouton REC pour changer les paramètres prédéfinis d'enregistrement. Vous pouvez également changer la durée prédéfinie d'enregistrement dans le menu des paramètres DTV.

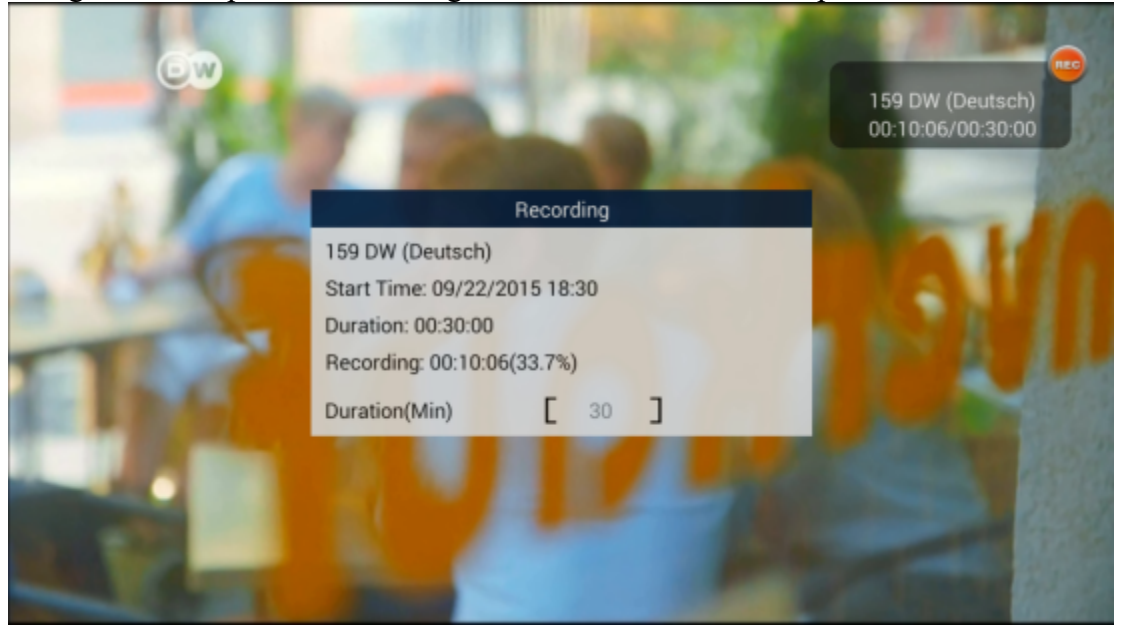

# **11.2 Enregistrements**

L'utilisateur peut gérer les fichiers enregistrés; vous pouvez effacer les fichiers enregistrés en appuyant sur le bouton rouge.

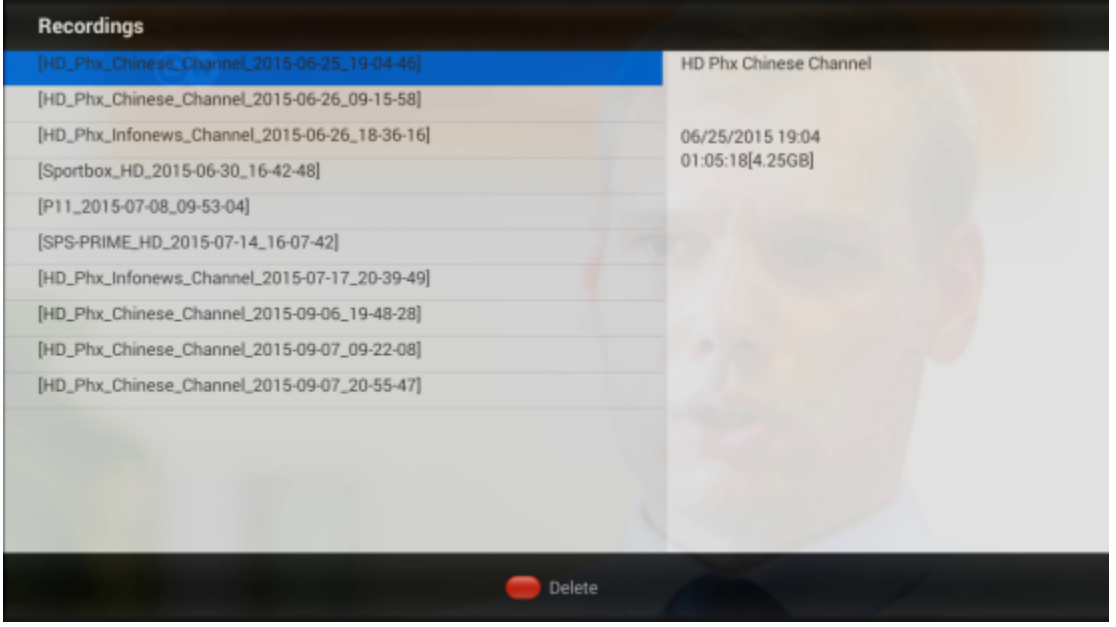

# **11.3 Time-Shift -PAUSE – décalage horaire**

*Cette fonction est disponible seulement quand un périphérique mémoire USB externe est correctement connecté!!!*

Le mode d'utilisation de la mémoire tampon permet à l'utilisateur de faire une pause et de reprendre l'émission en cours au point où il a pressé la touche PAUSE. Si vous validez cette fonction dans le menu, le récepteur Ferguson enregistre continuellement la chaîne

dans un répertoire du périphérique USB. Le répertoire est créé automatiquement sur le périphérique USB externe

## **Pause pendant la visualisation d'une chaîne**

## 1. Pressez la touche **PAUSE**

2. La barre de temps écoulée est visible sur l'écran

3. Pressez la touche **PLAY** pour reprendre l'émission en cours. Le récepteur Ferguson continue à enregistrer l'émission de télévision pendant la reproduction.

*La barre d'information peut être cachée au moyen du bouton BACK. Pour rétablir la barre d'information, pressez de nouveau la touche PAUSE/PLAY.*

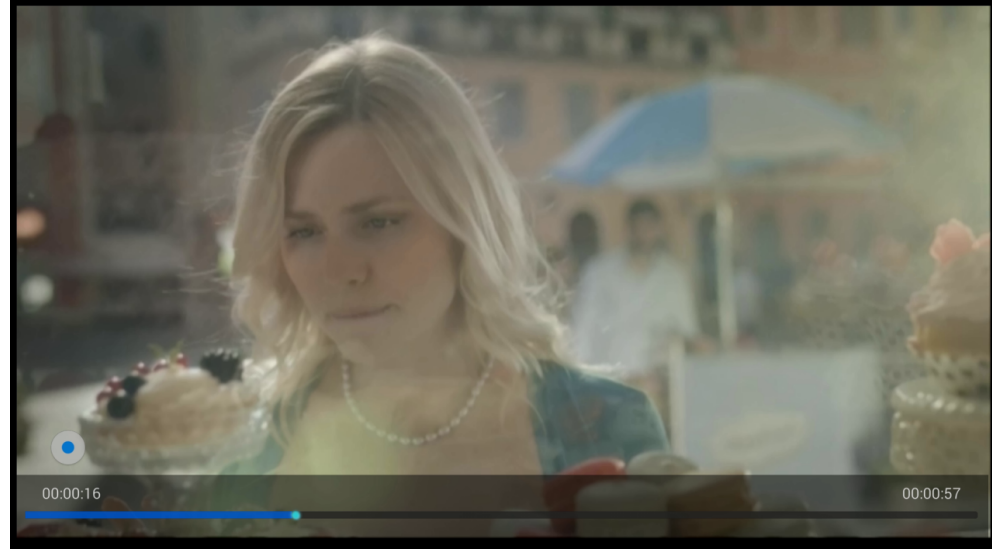

# **11.4 INFO**

**Quand vous regardez la TV, appuyez sur la touche INFO, pour obtenir plus amples informations sur l'émission.**

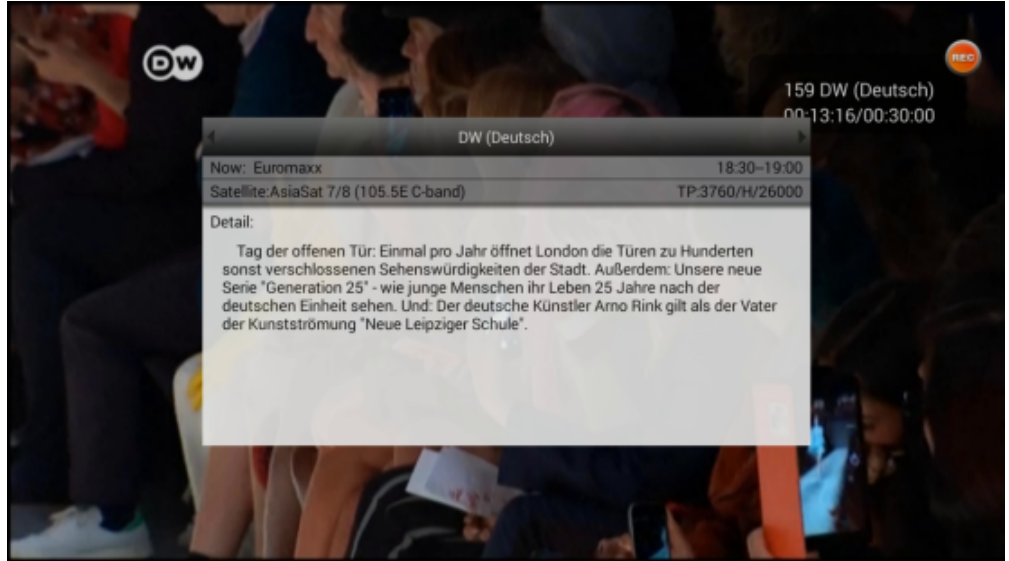

# **11.5 GUIDE**

Cette fonction affiche un guide des programmes. Le contenu courant, les informations futures et détaillées dépendent de la chaîne. Ayant choisi un programme, vous pouvez utiliser la fonction timer (bouton **bleu** FIND) pour planifier automatiquement la diffusion ou l'enregistrement de l'émission. Appuyez sur la touche OK pour obtenir plus amples informations sur l'émission.

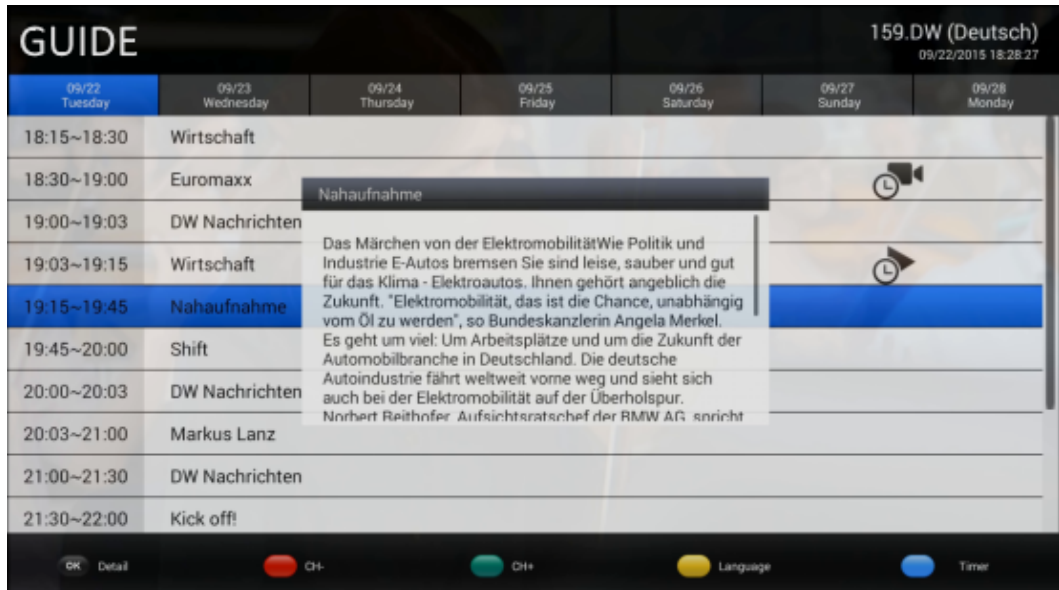

# **11.6 Timer**

Ferguson Ariva 4K permet d'enregistrer automatiquement l'émission. Vous pouvez choisir le moment de votre enregistrement et sa durée. Avant, assurez-vous si la carte / disque dur USB / SD est connecté au récepteur et si sa capacité est suffisante pour stocker les émissions TV enregistrées.

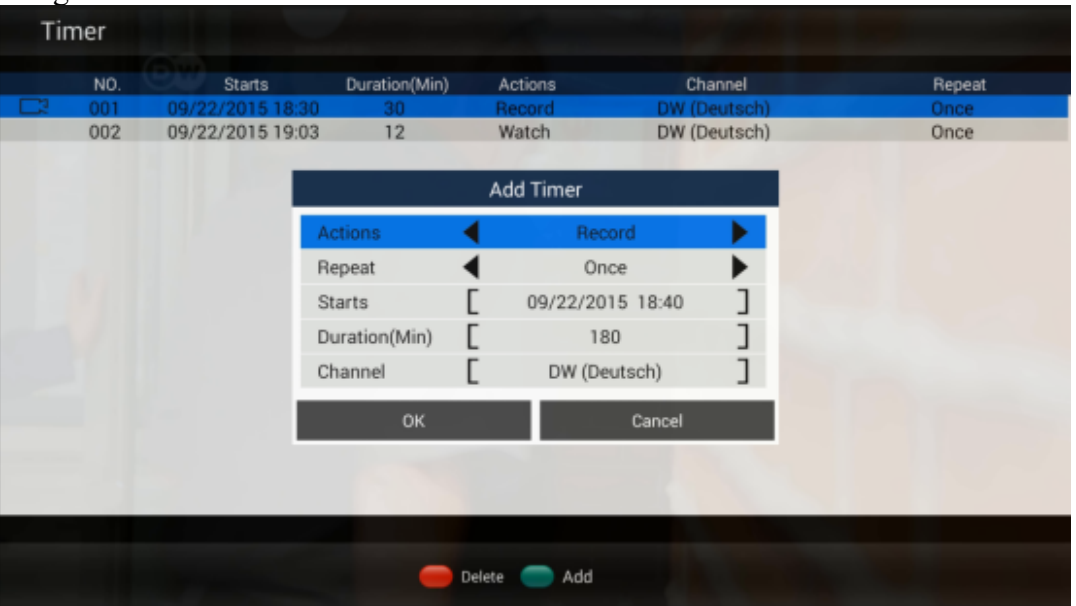

## **11.7 Editeur de Chaînes**

Le manager de chaînes permet de supprimer une chaîne, la déplacer, la cacher, la bloquer / débloquer et la changer. Vous pouvez ajouter vos chaînes préférées TV / Radio au groupe de favoris. Le mot de passe du manager de chaînes est 0000. Toutes les chaînes de gestion de l'opération sont accessibles sur la même page.

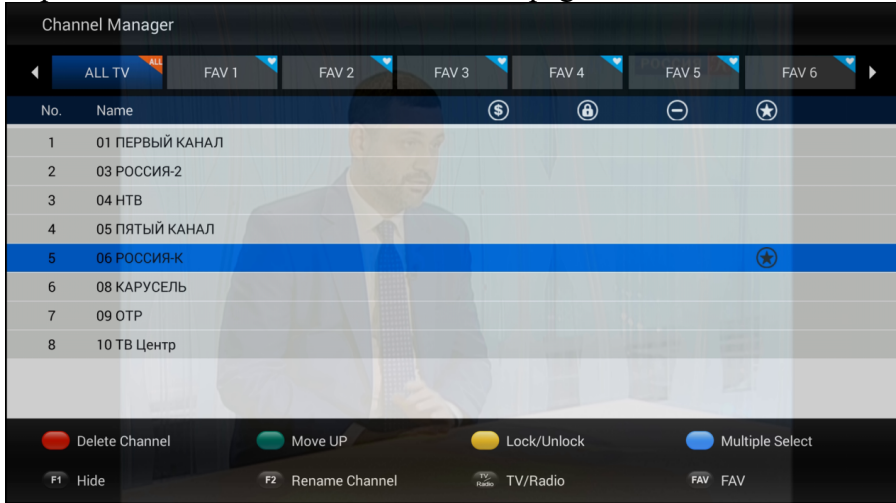

# **11.8 Paramètres**

Paramètres DTV – configuration des paramètres globaux DTV.

1) Paramètres initiaux AV

2) Langue prédéfinie – Choix de la langue pour la configuration, les sous-titres et la bande sonore.

3) Paramètres OSD – Configuration des paramètres DTV OSD.

4) Verrouillage parental - Blocage de certaines chaînes de télévision.

5) Gestion de la Base – Création de la copie de la liste de chaînes TV / radio pour la clé USB ou rétablissement de la Liste de chaînes TV / Radio de la clé USB.

6) Paramètres PVR – Configuration de la mémoire PVR et de la fonction Time-Shift. Il est possible d'activer / désactiver la fonction automatique Time-Shift dans ce menu.

7) Paramètres du système – Vérification du numéro de la version de l'application DTV. Retour de l'application aux paramètres de l'usine.

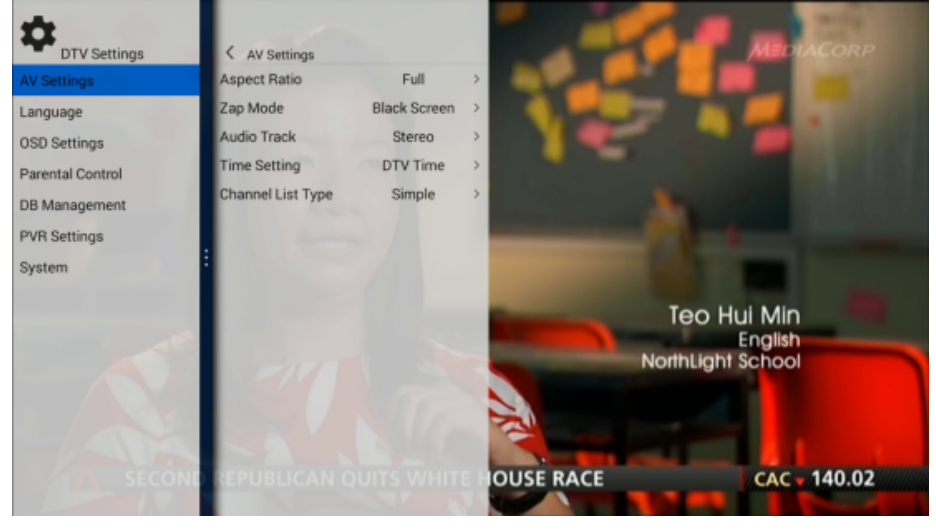

# **11.9 Installation**

Cette option permet de rechercher manuellement les chaînes satellite TV / Radio. Vous pouvez configurer les paramètres de la tête LNB (LNB Type / DiSEqC1.0 / 1.1 / moteur) et gérer les listes des satellites / TP dans le menu d'installation.

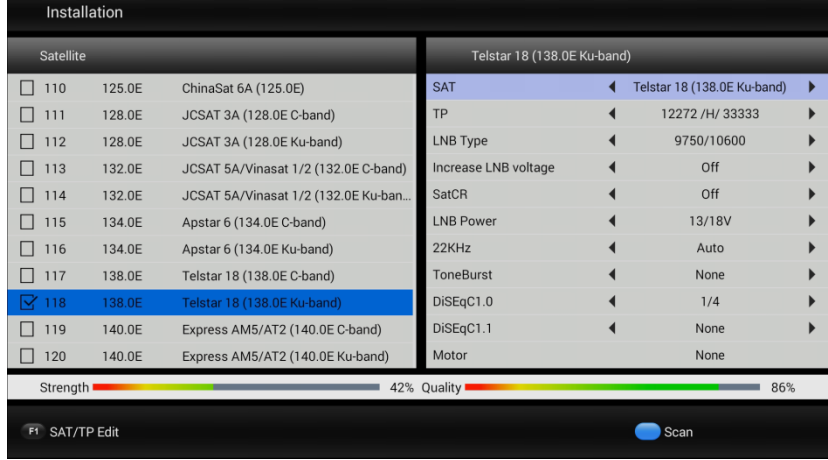

# **12. Installation de l'application de Google Play Store**

Appuyez sur le bouton Home pour afficher la page principale et passez à APPLICATIONS. Dans le menu applications recherchez et activez Google Play Store.

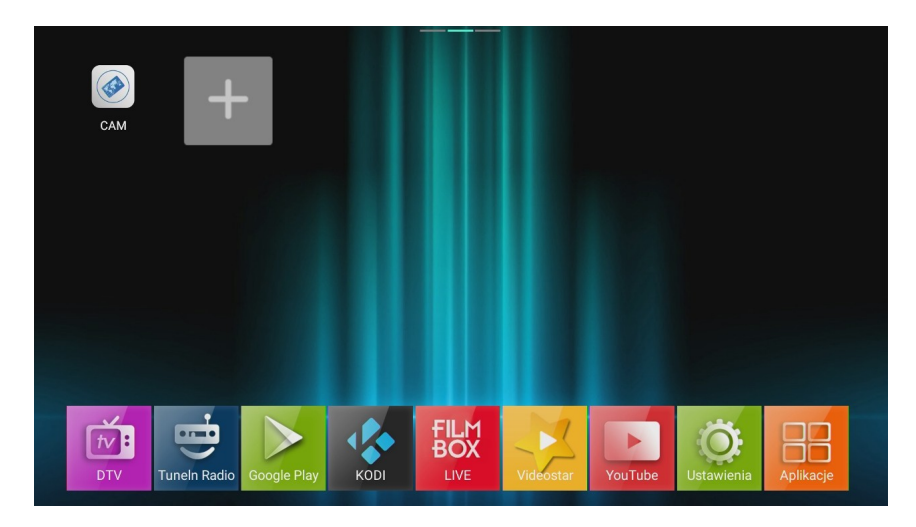

**Connectez-vous au magasin Google Play et ensuite installez vos applications préférées.**

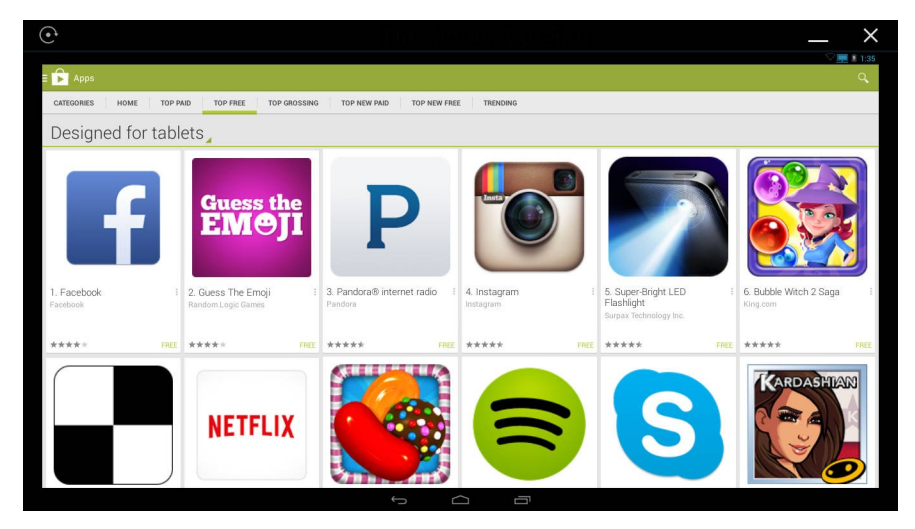

## **12.1 Personnalisation de l'écran de démarrage**

Vous pouvez ajouter votre application préférée à la page principale et l'activer rapidement. Appuyez sur le bouton HOME pour voir l'écran de démarrage. Sélectionnez + et pressez OK, et ajoutez votre application à la page principale.

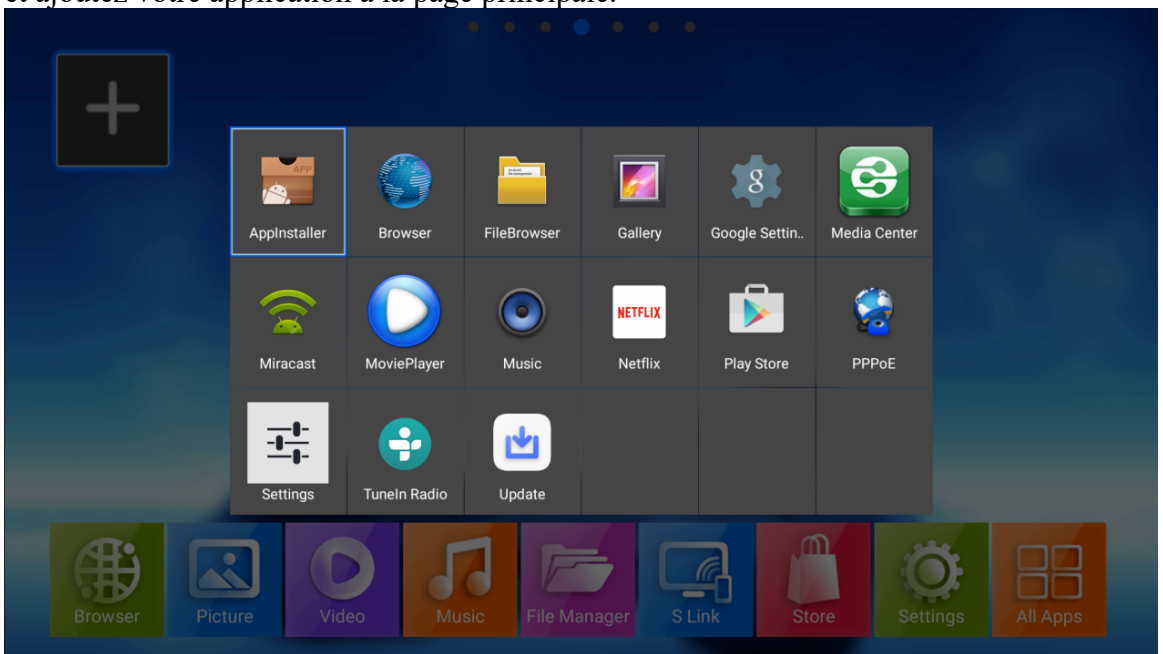

Pour supprimer l'icône de l'application sur la page principale ou désinstaller l'application, pressez à l'aide de votre curseur le bouton de l'icône APP.

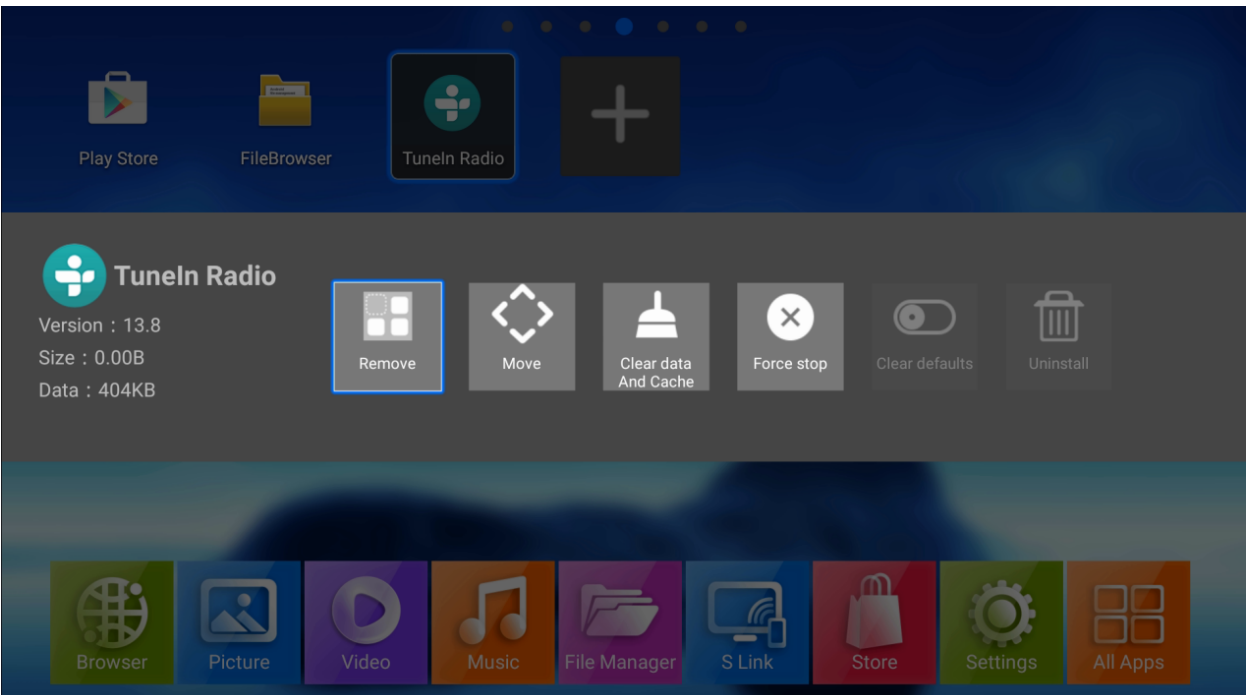

# **12.2 Miracast/Airplay/DLNA**

Ferguson Ariva 4K soutient Miracast / Airplay / DLNA. Il est donc possible de visualiser l'écran du téléphone Android/iPhone sur le téléviseur ou visualiser les vidéos / musique / photos du téléphone Android / iPhone, Android Tablet/ iPad sur le téléviseur via le récepteur.

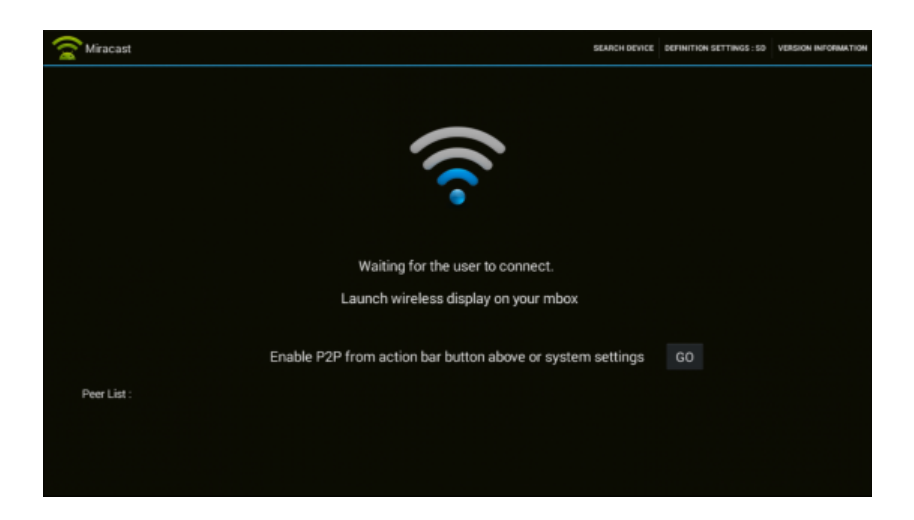

# **Application NesTV**

Téléchargez l'application NesTV du magasin Google Play ou iOS App Store sur le dispositif mobile et connectez-vous au même réseau Wi-Fi/LAN qu'Ariva 4K.

L'application NesTV vous permet de:

1) contrôler Ariva 4K

- 2) regarder la télé en direct sur votre téléphone
- 3) gérer la liste de chaînes

4) regarder les films / les photos /écouter de la musique sur le grand écran de votre téléviseur à partir de votre smartphone.

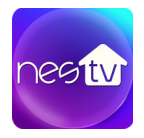

Téléchargez l'application NesTV à l'aide du code QR.

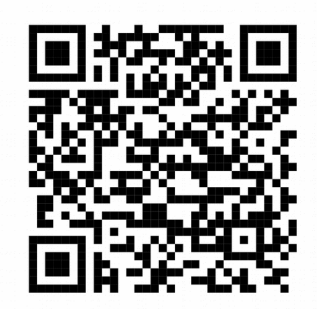

Google Play Store in the store in the store iOS APP Store

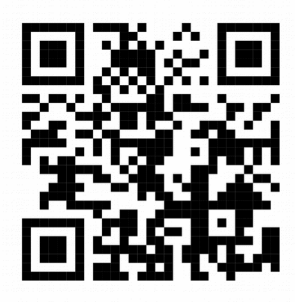

## **13. Paramètres du système et mises à jour**

#### **Paramètres**

Vous pouvez ouvrir le menu des paramètres à partir de la fenêtre de démarrage. Pressez HOME et sélectionnez l'icône Paramètres et ensuite appuyez sur OK. Vous pouvez effectuer la configuration de réseau, bluetooth, sortie vidéo / audio, langue et autres.

Sélectionnez More Settings pour ouvrir les paramètres avancés du système Android

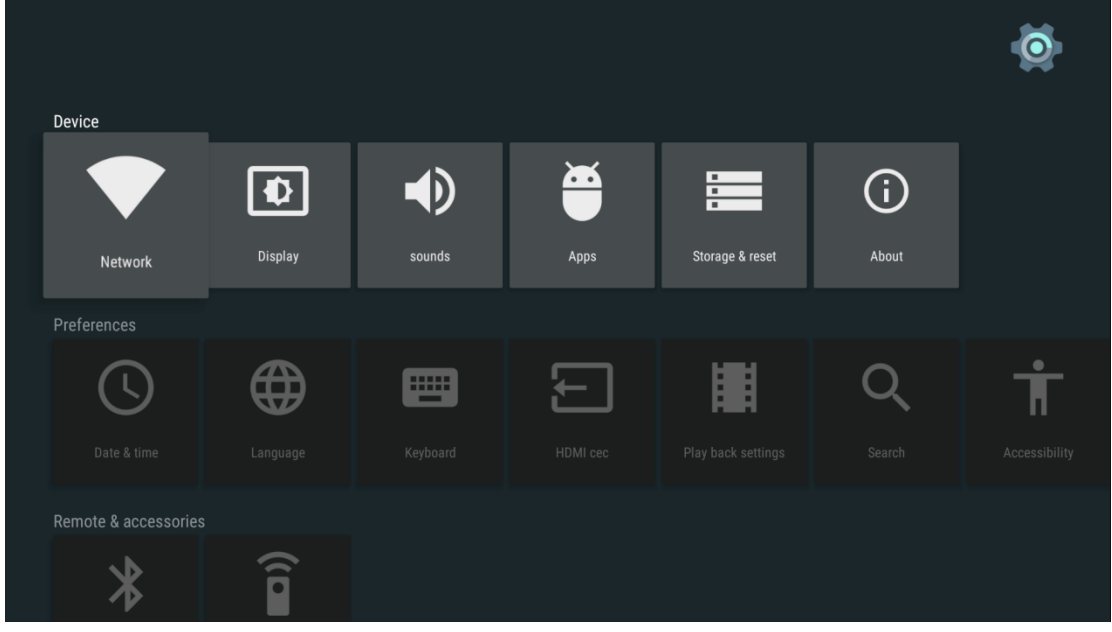

#### **Mise à jour du système**

Vous pouvez mettre à jour Ferguson Ariva 4K via la clé USB / SD et OTA.

# **Mise à jour par OTA**

L'avis sur la mise à jour on-line apparaîtra sur la page principale quand le nouveau logiciel sera accessibles sur Internet. Cliquez sur les avis pour installer la nouvelle version.

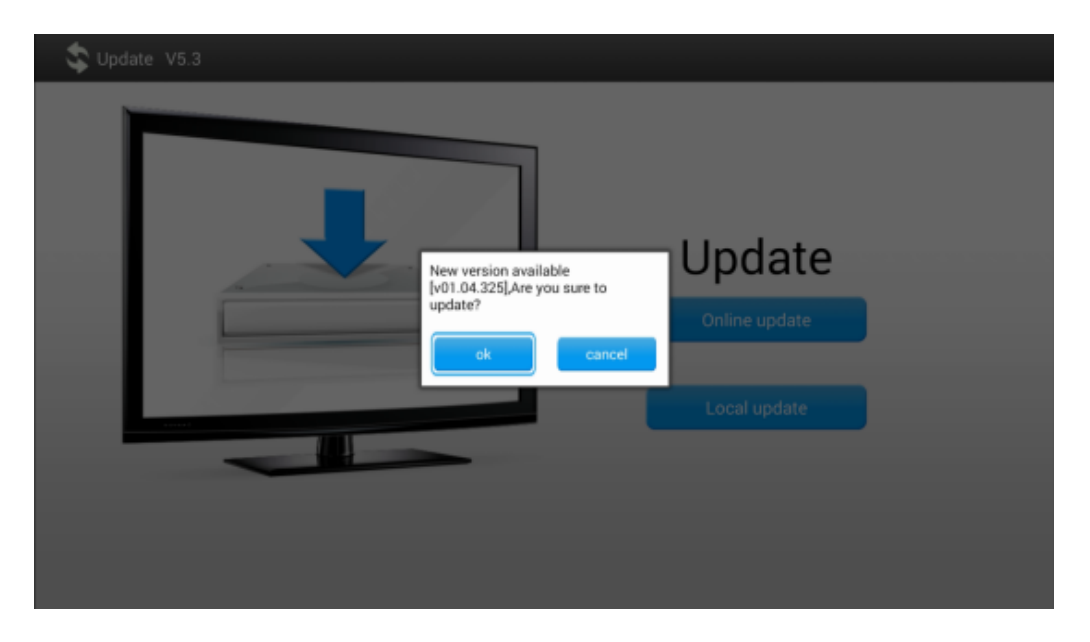

## **Mises à jour par USB/SD**

Téléchargez la version la plus récente du logiciel du site internet du fabricant et enregistrez-la sur votre USB/SD. Pressez Paramètres ---> Informations ---> Mises à jour du système ---> Mise à jour local.

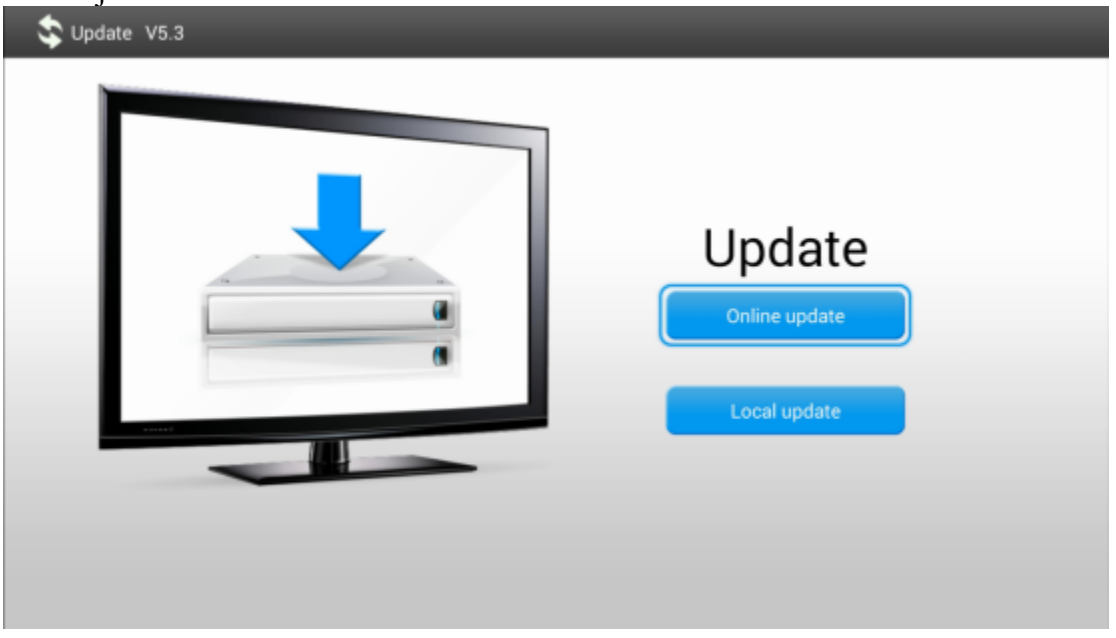

Sélectionnez le paquet de mises à jour de la clé USB / SD pour actualiser le champs de médias.

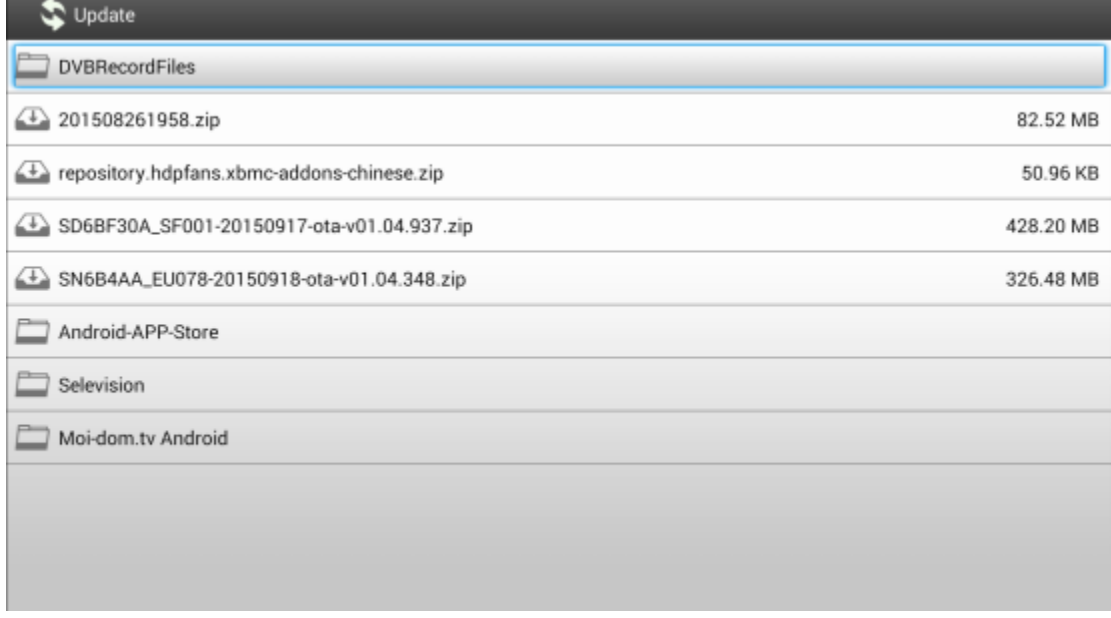

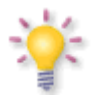

 **Le fabricant recommande les mises à jour via USB.**

## **GLOSSAIRE**

**CA - Conditional Access** – le système de codage utilisé pour protéger les données transmises contre l'accès non autorisé. L'accès aux chaînes protégées est disponible seulement pour les abonnés

**CAM - Conditional Access Module** – le module d'accès conditionnel, dispositif électronique, en général contenant le slot pour la carte, qui donne accès dans un récepteur équipé de prise aux chaînes codées payantes.

**CI - Common Interface** – les prises CI des récepteurs numériques qui servent à installer les modules d'accès conditionnel CAM, pour permettre ainsi la réception des chaînes payantes codées par ces modules.

**DVB-S** - la norme pour la transmission numérique qui définit la modulation et la correction d'erreur dans des transmissions satellites. Dans la norme DVB-S, le mode MCPC et les modes SCPC peuvent être utilisés par l'opérateur pour transmettre des chaînes. La compression MPEG 2 est utilisée.

**Guide** - **Electronic Programme Guide –** il s'agit d'un flux d'informations concernant les émissions de télévision courantes ou futures.

**FTA - Free-to-air** – les chaînes de radio et de télévision non codées recevables par chaque dispositif.

**LNB - low-noise block converter –** Convertisseur - il convertit des signaux satellites et ensuite les transmet par un câble coaxial au tuner. Les paramètres de base sont: le gain, le facteur de bruit et la consommation électrique.

**MCPC - multiple channels per carrier** – plus d'un signal (chaîne) est transmis sur la même fréquence. Toutes ces chaînes forment un seul flux de données qui une fois modulé est diffusé sur la même fréquence.

**Monoblok** – le dispositif qui lie dans un seul appareil deux convertisseurs et le commutateur DiSEqC dédié à recevoir le signal des deux satellites aux positions similaires en orbite.

**Pay-TV –** la télévision numérique à la carte, à laquelle seul les abonnés ont accès. Le service est fourni par le satellite, le câble, le système terrestre ou par internet.

**SCPC - Single channel per carrier** – une unique chaîne est transmise sur une fréquence

**STB - Set-top box** – un dispositif électronique connecté au poste de télévision, que traite le signal reçu par l'antenne terrestre, le câble ou l'antenne de satellite. Permet de reproduire l'image et le son.

**TP - Transponder** – Un de plusieurs appareils communicatifs sans fil, un relais électromécanique qui capte automatiquement, module, fortifie et répond au signal qui vient au temps réel dans une fréquence concrète. Le terme vient d'une combinaison de mots (transmitter et responder). Chaque transpondeur transmet plusieurs chaînes numériques compressées.

**DiSEqC - (Digital Satellite Equipment Control)** – le protocole de communication utilisé entre le récepteur satellite et le dispositif type commutateur, le moteur permet de sélectionner les sources de signal télévisé ou commander l'antenne.

**USALS – (Universal Satellites Automatic Location System)** – le protocole de communication utilisé entre le récepteur satellite et le moteur qui permet de commander ce moteur du niveau du récepteur. Utilisé en liaison avec le protocole DiSEqC 1.2.

**UHD-(Ultra High Definition Television )** – le standard de haute qualité de la résolution des vidéos numériques et l'infographie. Le nom vient de 4 mille pixels placés horizontalement. 4K se caractérise par 4 fois plus grand nombre de pixels en comparaison avec la résolution couramment utilisée Full HD et neuf fois plus grand que High-Definition.

**h.265** – la norme de codage vidéo qui succède au H.264/MPEG-4 AVC

# **Device Brand Code List**

# **Kody urządzeń Geräte-Hersteller-Code Liste Marcas de dispositivos: Lista de códigos**

Longer list of models can be downloaded from ferguson-digital.eu Dłuższą listę modeli można pobrać z ferguson-digital.eu Langer Liste der Modelle können aus ferguson-digital.eu heruntergeladen werden. Longer list of models can be downloaded from ferguson-digital.eu

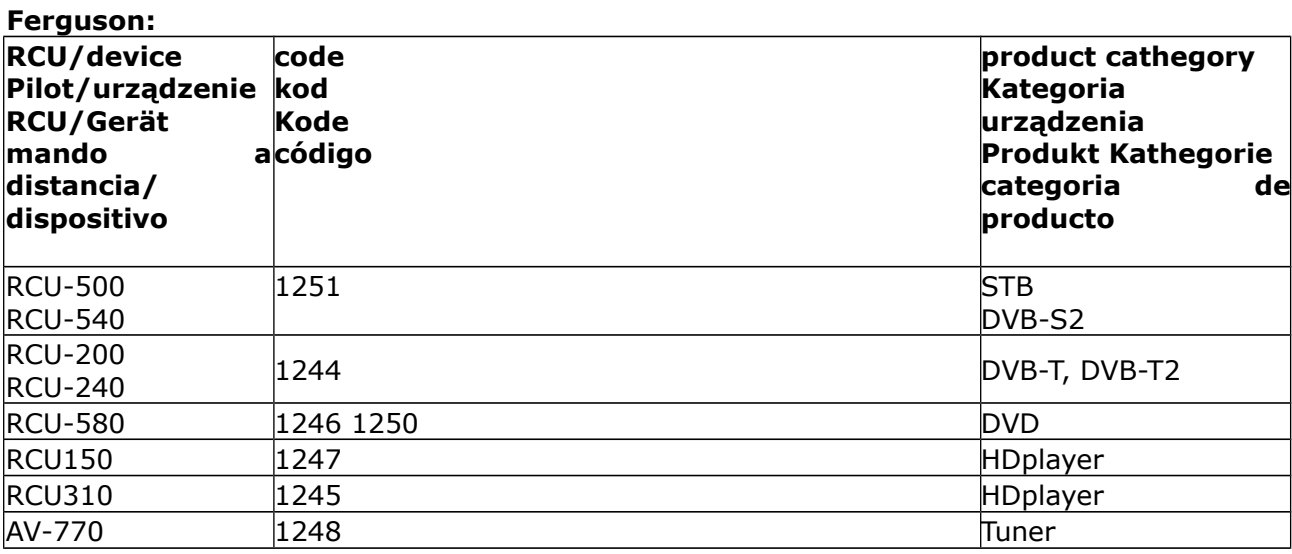

#### **TV**

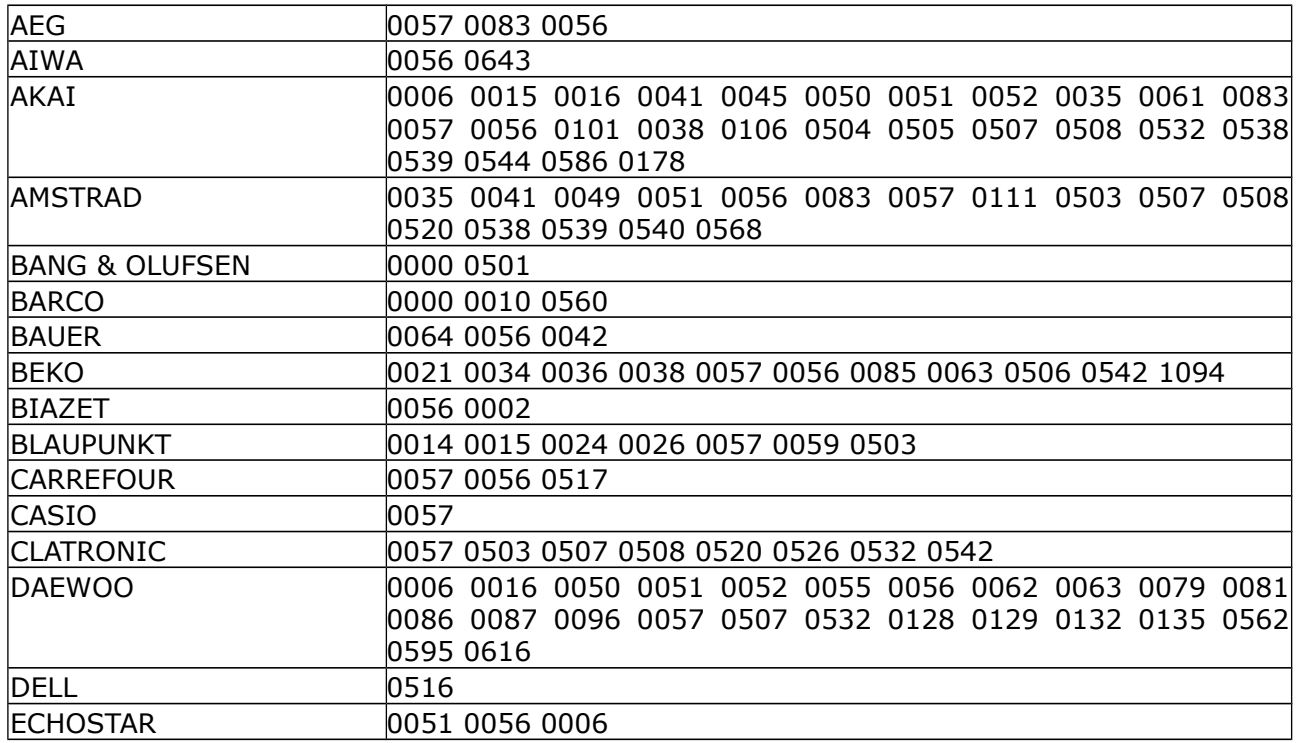

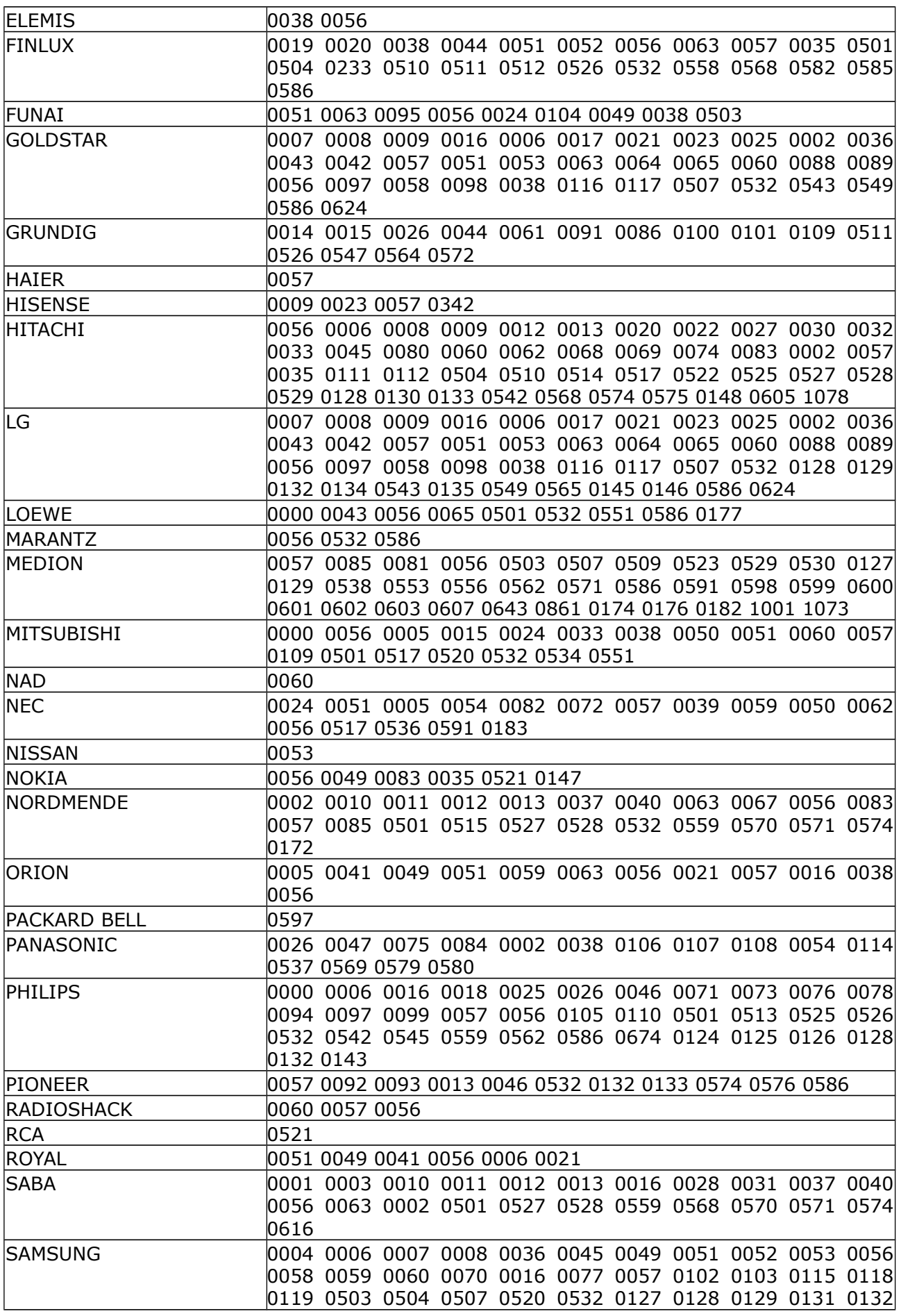

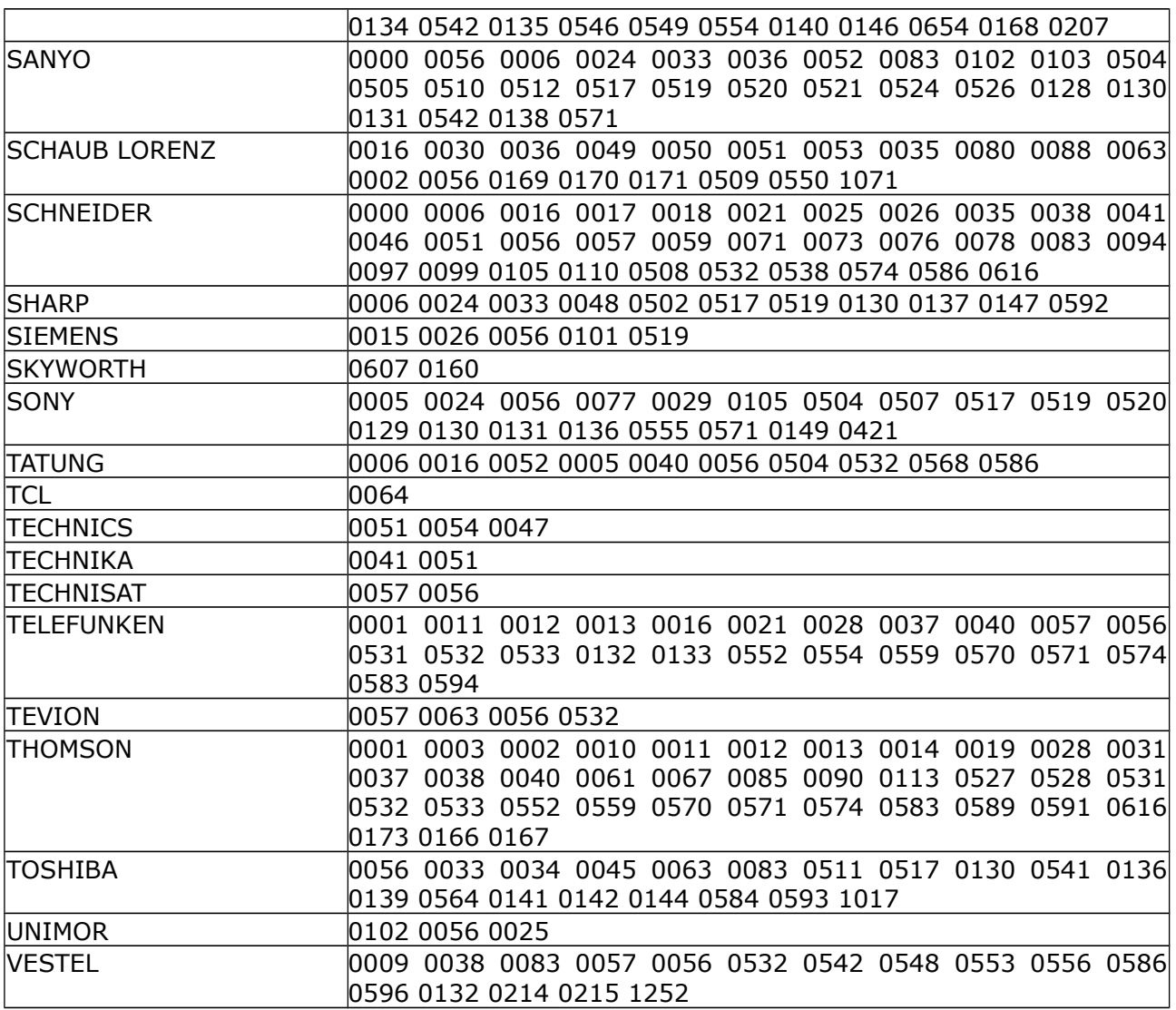

# **SAT**

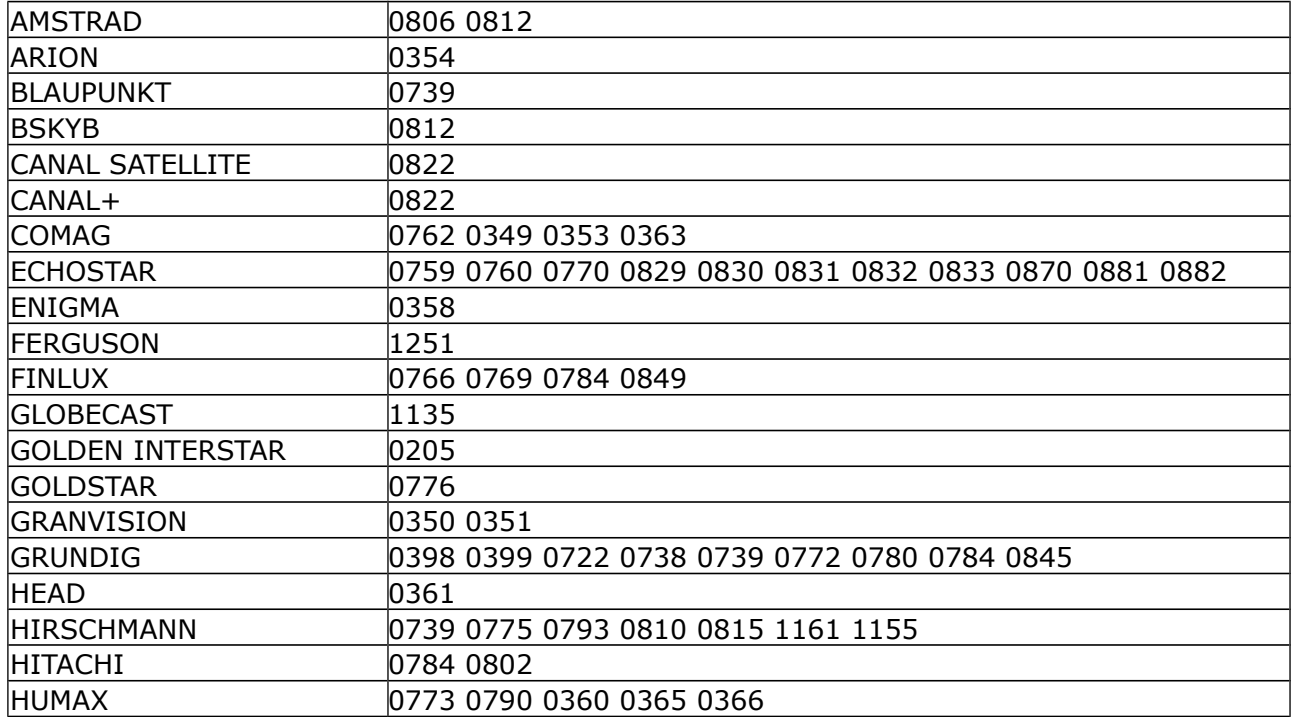

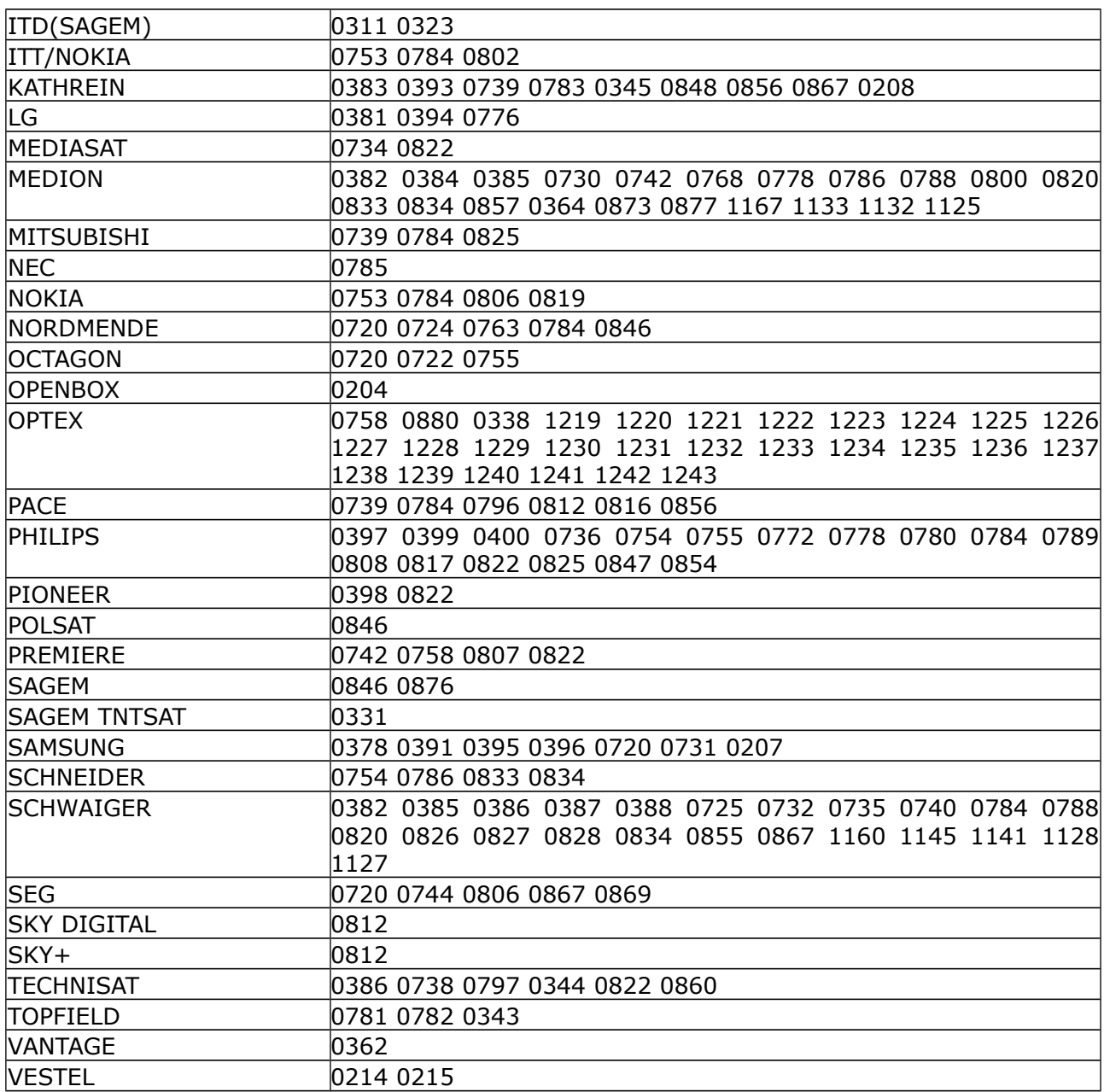

# **DVB**

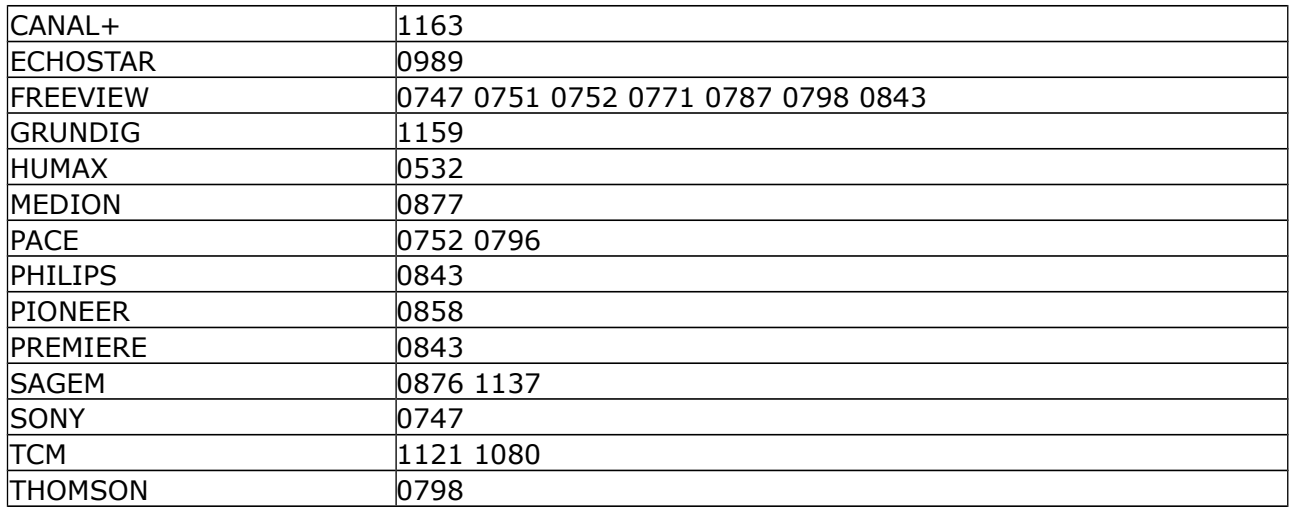

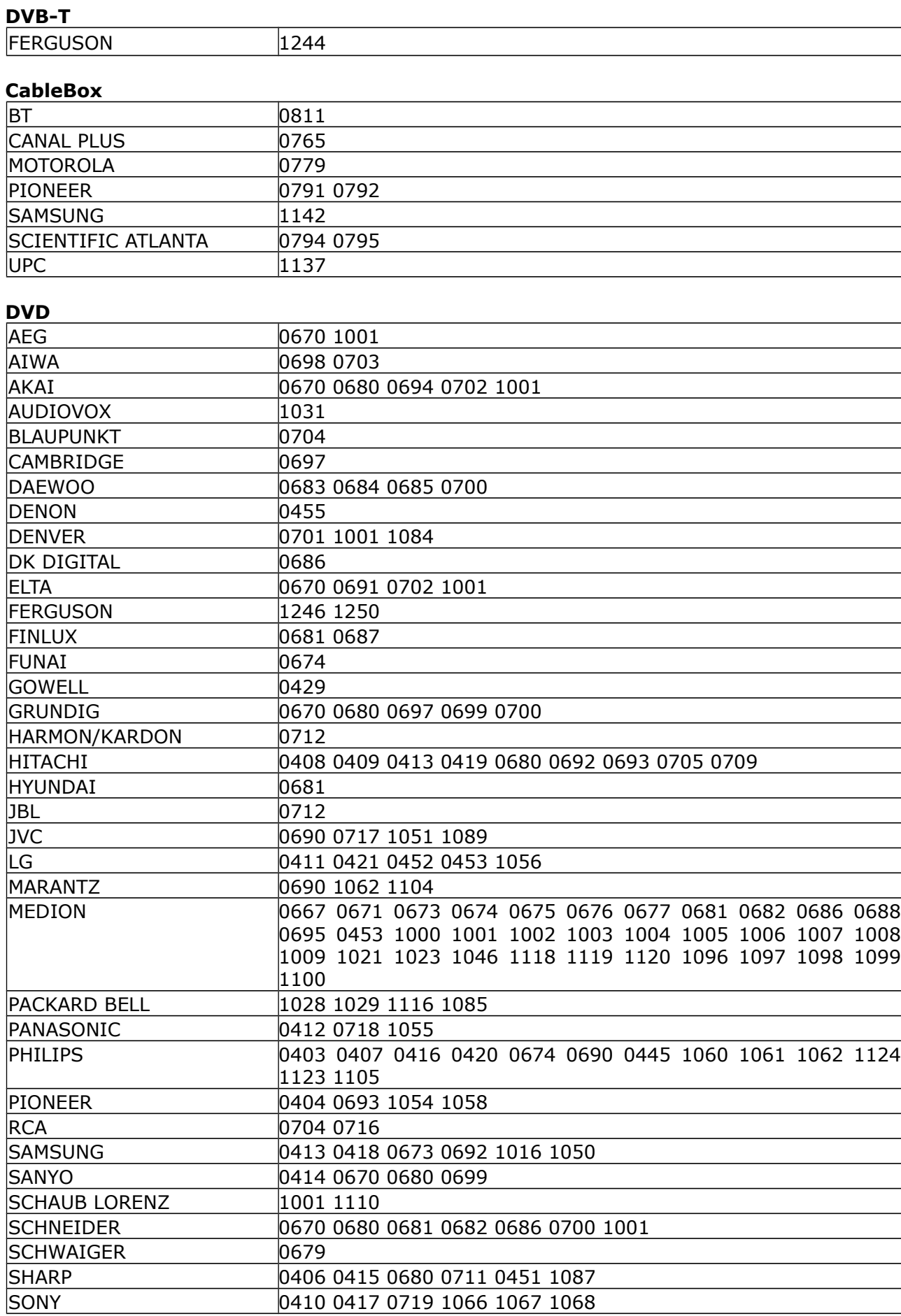

SONY 0410 0417 0719 1066 1067 1068

40

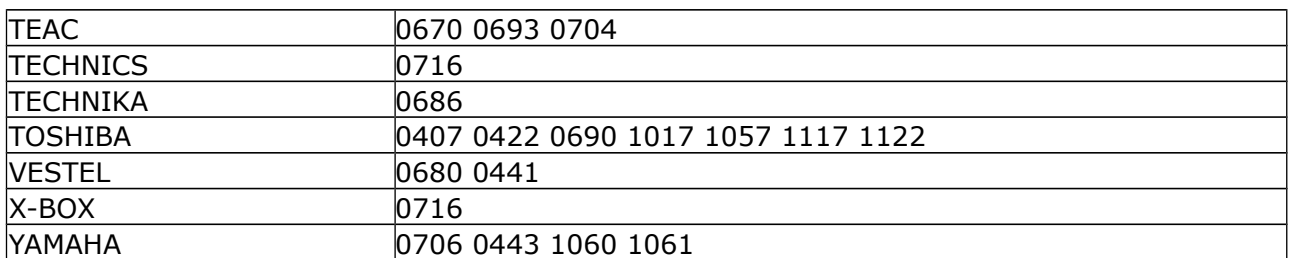

#### **DVR**

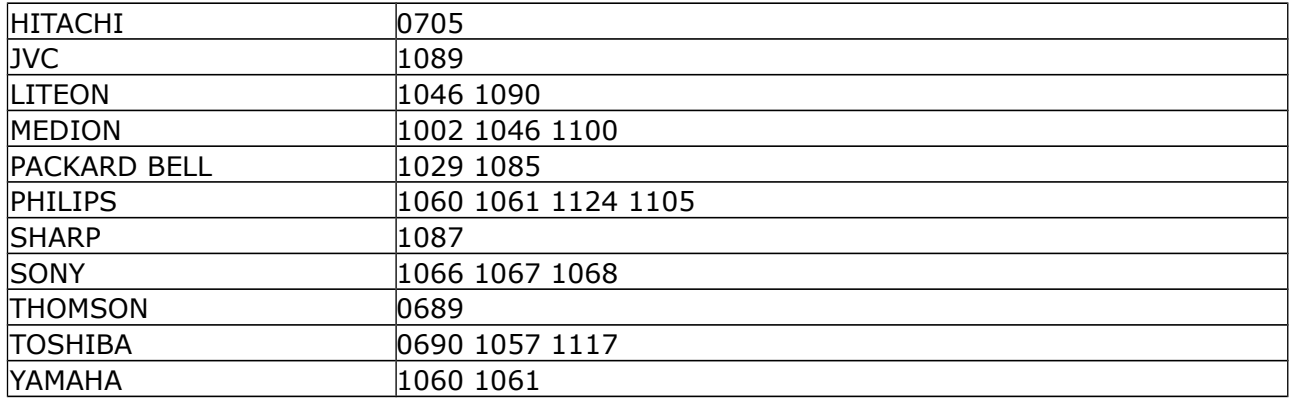

# **VCR**

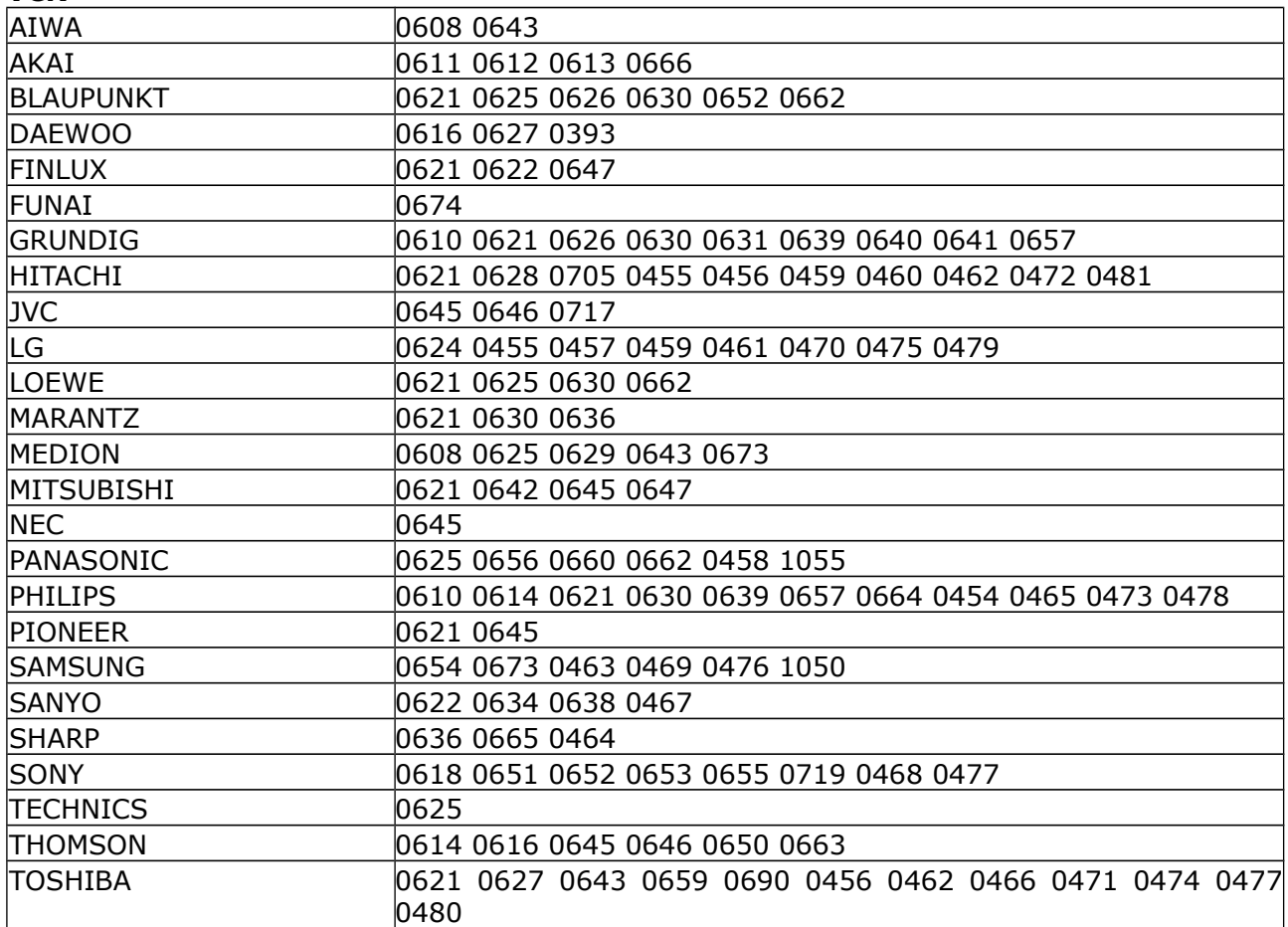

# **Aux/Tuner/Tape**

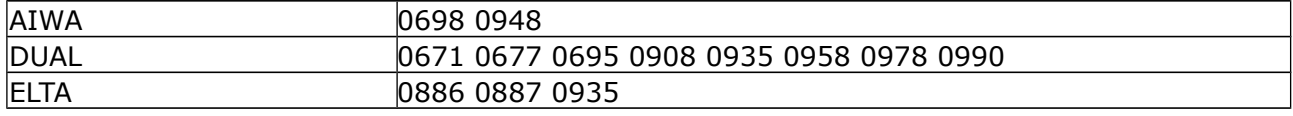

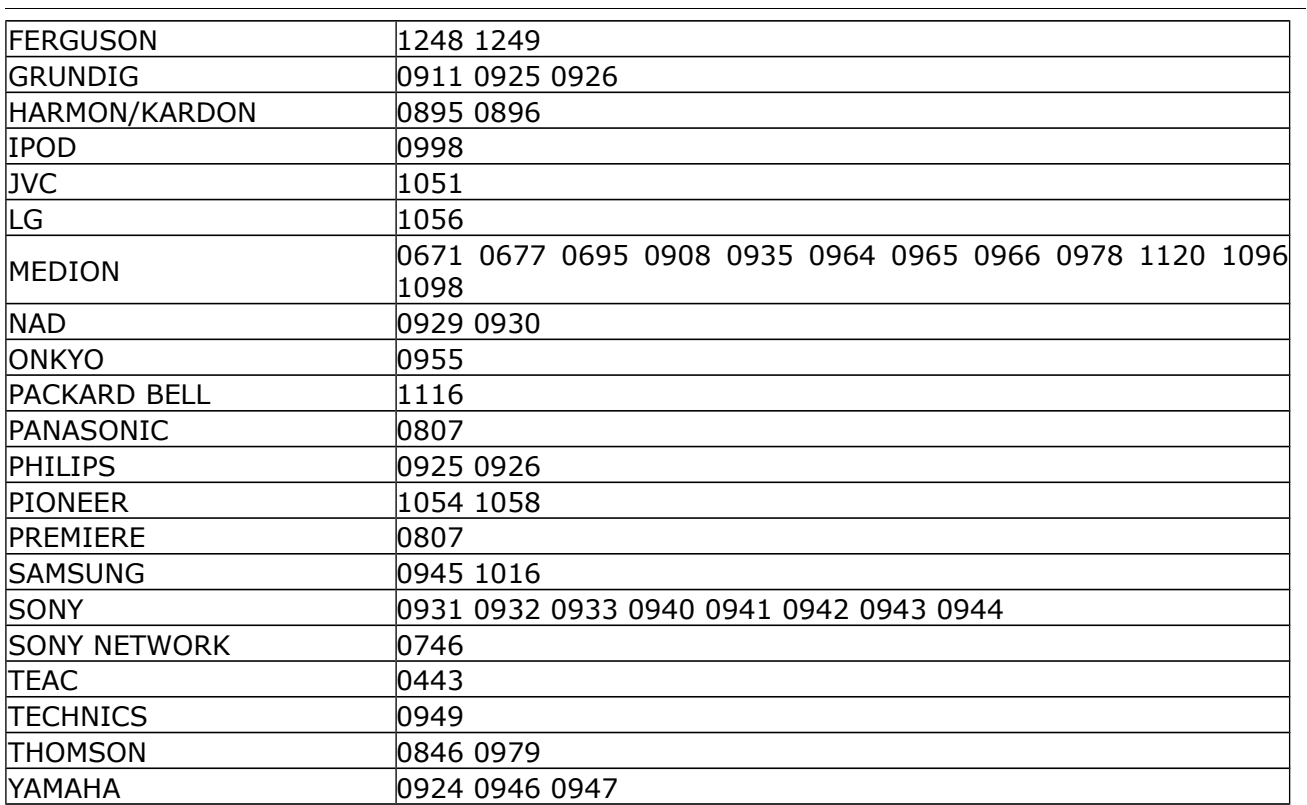

#### **HDD, HDplayer**

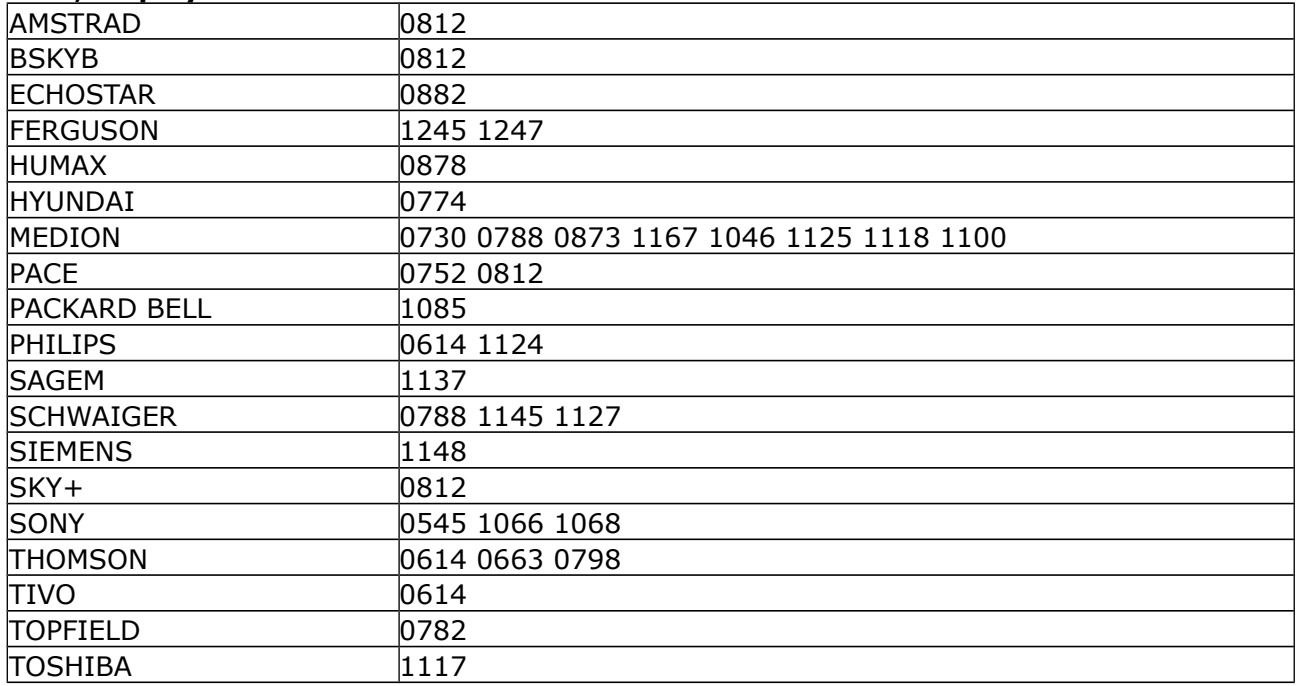

#### **ADSL**

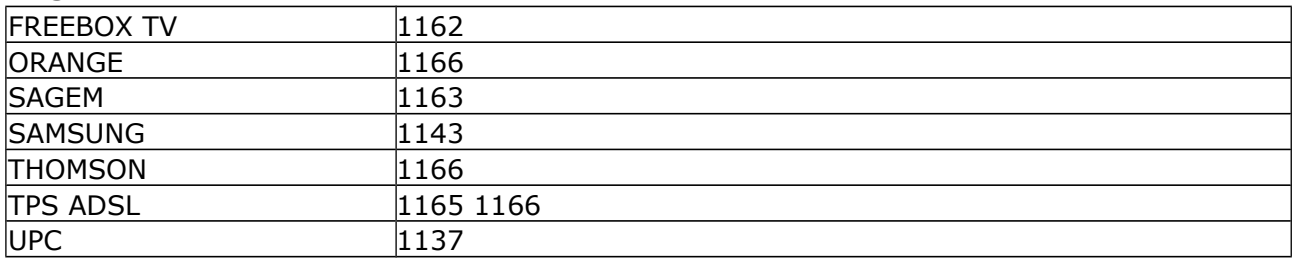

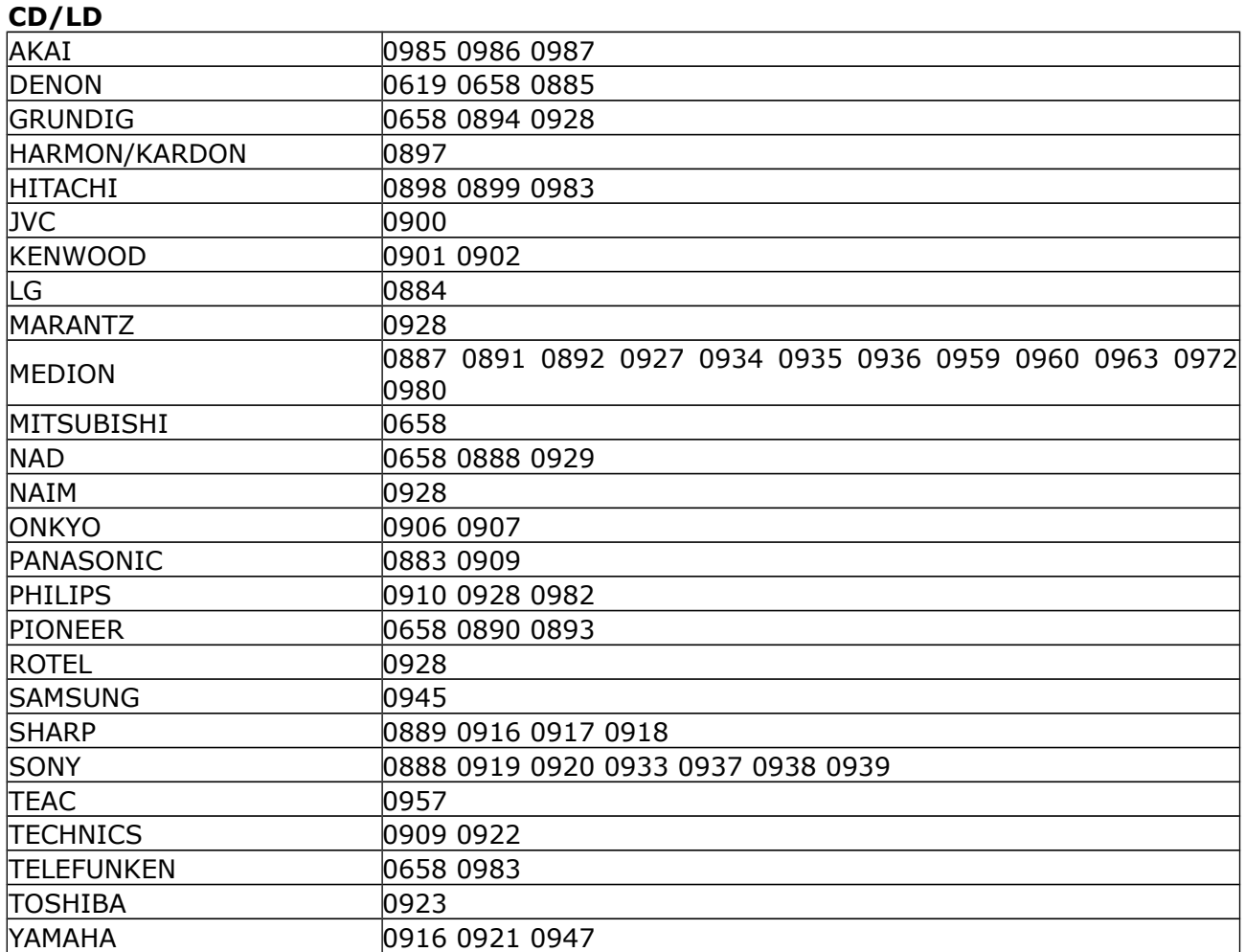

# **Blu-Ray, DVD**

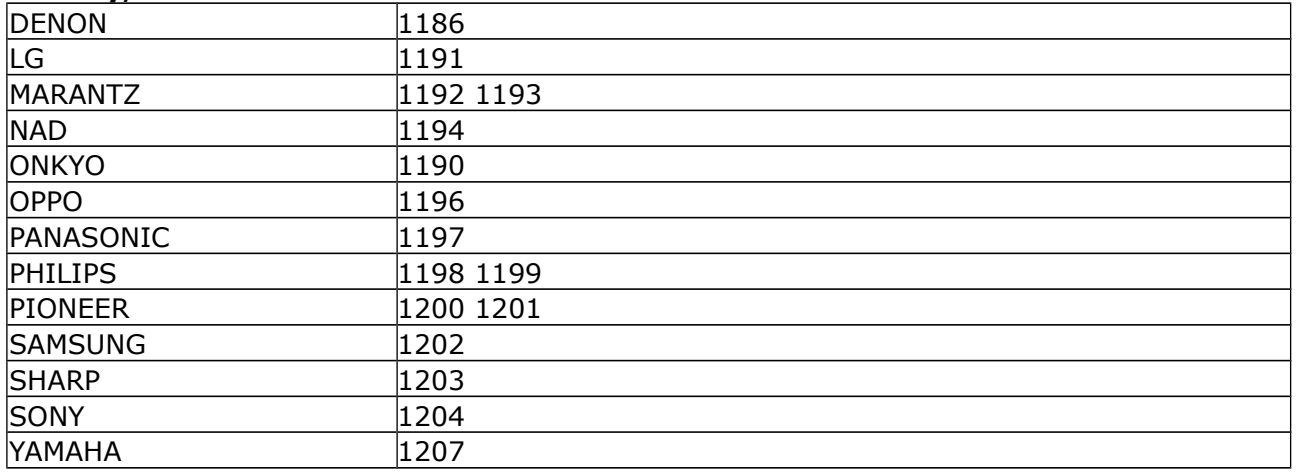

#### **SPECIFICATION**

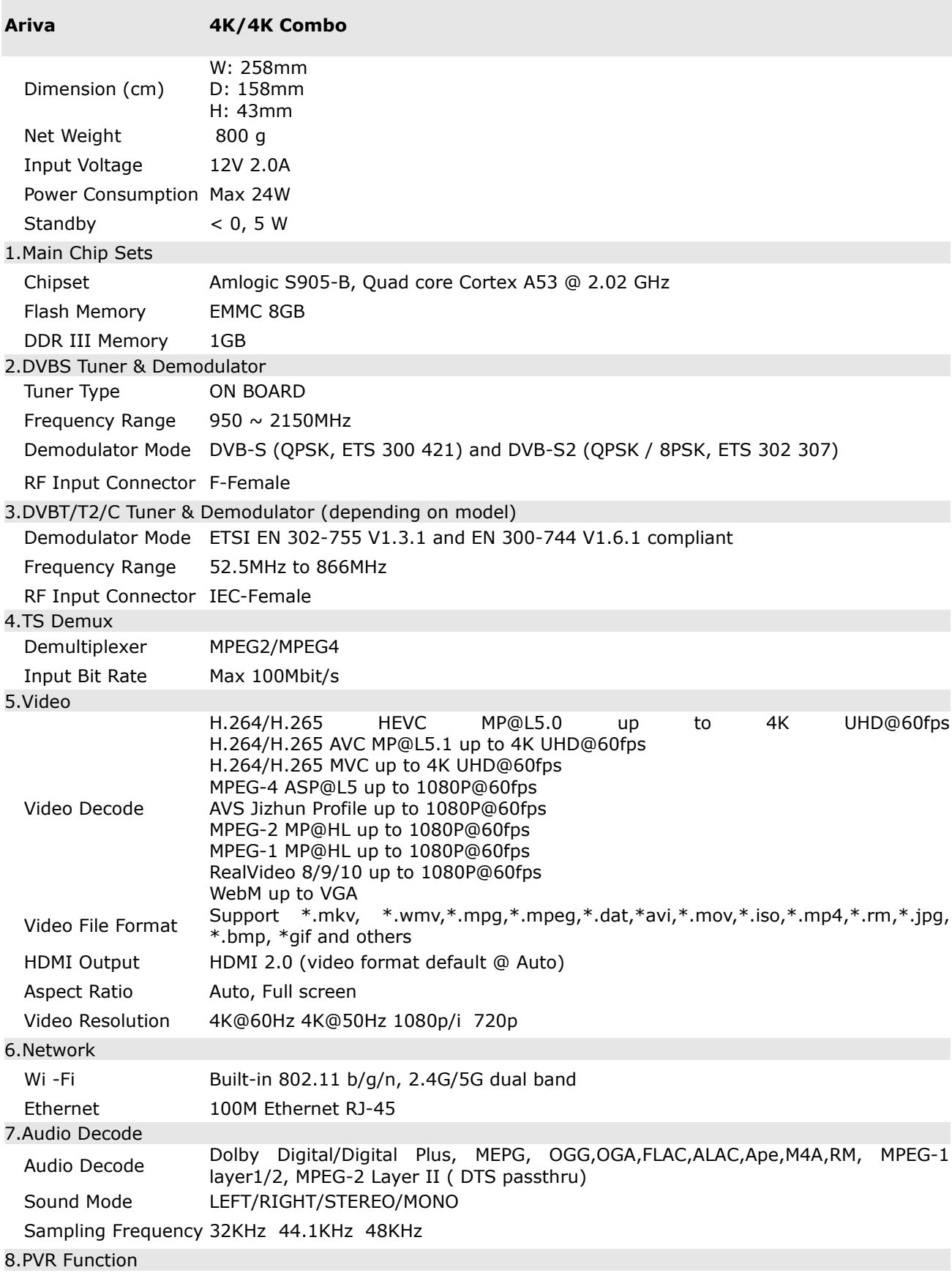

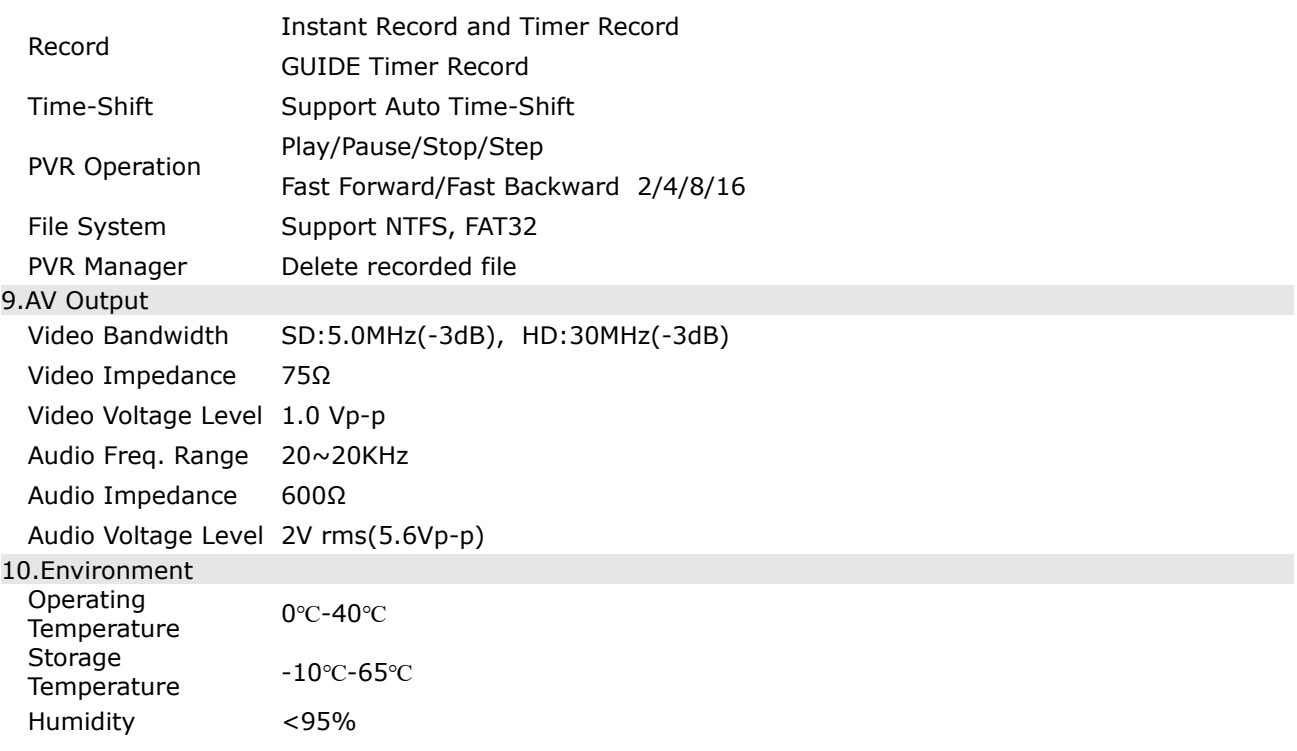